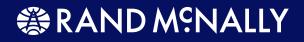

# **TRIPMAKER® RVND**<sup>™</sup>

## **User's Guide**

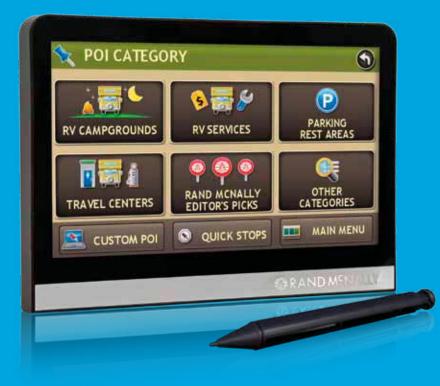

### Trademarks

Rand McNally, Best of the Road and TripMaker are registered trademarks and RVND is a trademark of RM Acquisition, LLC d/b/a Rand McNally.

NAVTEQ ON BOARD is a trademark of NAVTEQ.

InfoGation is a registered trademark of InfoGation Corporation.

Other products and companies mentioned herein may be trademarks of their respective owners.

© 2011 Rand McNally. All rights reserved.

Portions © 2011 NAVTEQ. All rights reserved. This data includes information taken with permission from Canadian authorities, including © Her Majesty the Queen in right of Canada, ©Queen's Printer for Ontario.

Portions ©2011, Infogation. All rights reserved.

Portions Zenrin Exit Authority© 2011 ZENRIN USA, Inc. All rights reserved.

Portions The RVer's Friend ©2011 TR Information Publishers. All rights reserved.

Portions © 2010 Allstays, LLC. All rights reserved.

Portions ©2010 BringFido.com. All rights reserved.

Portions ©2011 Fishidy, LLC. All rights reserved.

Patent No. 7,580,791

Rand McNally follows a continuous improvement process and reserves the right to provide enhancements that may not be reflected in the pictures and specifications in this manual.

The information contained herein may be changed at any time without prior notification. Neither this manual nor any parts thereof may be reproduced for any purpose whatsoever without the express written consent of RM Acquisition, LLC. d/b/a Rand McNally, Inc, nor may it be transmitted in any form either electronically or mechanically, including photocopying and recording. All technical specifications, drawings, etc. are subject to copyright law.

### **FCC Notice**

This device complies with part 15 of the FCC rules. Operation is subject to the following two conditions: (1) this device may not cause harmful interference, and (2) this device must accept any interference received, including interference that may cause undesired operation.

This equipment has been tested and found to comply with the limits for a Class B digital device, pursuant to part 15 of the FCC rules. These limits are designed to provide reasonable protection against harmful interference in a residential installation. This equipment generates, uses, and can radiate radio frequency energy and may cause harmful interference to radio communications if not installed and used in accordance with the instructions. However, there is no guarantee that interference will not occur in a particular installation. If this equipment does cause harmful interference to radio or television reception, which can be determined by turning the equipment off and on, the user is encouraged to try to correct the interference by one of the following measures:

- Reorient or relocate the receiving antenna.
- Increase the separation between the equipment and the receiver.
- Connect the equipment into an outlet that is on a different circuit from the GPS unit.
- Consult the dealer or an experienced radio/TV technician for help.

### Contents

| Trademarks | <br>ii  |
|------------|---------|
| FCC Notice | <br>iii |

### Welcome

| Your TripMaker RVND 7710 | 1 |
|--------------------------|---|
| Your TripMaker RVND 5510 | 2 |
| About GPS                | 3 |
| Customer Support         | 4 |

## **Getting Started**

| What's Included                 | 5   |
|---------------------------------|-----|
| Important Safety Information    | 6   |
| Navigation Safety               | 6   |
| Installation Safety             | 7   |
| Device Safety                   | 8   |
| Battery Power Light             | 9   |
| Charge the Battery              | .10 |
| Charge with the Wall Charger    | .10 |
| Charge with the Vehicle Charger | .10 |
| Install the Cradle and Mount    | .11 |
| Power the Device                | .12 |
| Turn the Device On              | .12 |
| Turn the Device Off             | .12 |
| Reset the Device                | .12 |
|                                 |     |

## **Basic Operation**

| Start the TripMaker RVND                           | 13 |
|----------------------------------------------------|----|
| The Main Menu                                      | 14 |
| Tapping the Screen                                 | 15 |
| Using Keyboards                                    | 16 |
| Special Keys                                       | 16 |
| Routing Messages                                   | 17 |
| Basic Settings                                     | 18 |
| Select a Language                                  | 18 |
| Select a Keyboard Type                             | 18 |
| Volume Settings                                    | 19 |
| Set RV Information                                 | 20 |
| Set ETA Adjustment                                 | 20 |
| Select RV or Car Mode                              | 21 |
| Set to Calculate Shortest Route or Fastest Route 2 | 21 |
| Select a Voice for Spoken Instructions             | 22 |
| Select a Vehicle Icon and Color                    | 23 |
| Set Warnings                                       | 24 |
|                                                    |    |

### Maps

| Route Map Window              | 25 |
|-------------------------------|----|
| Select a Display Time Option  | 27 |
| Exit POIs Slide Out List      | 28 |
| View POIs at a Selected Exit  | 29 |
| Directions Slide-Out List     | 30 |
| Select a Route Display Option | 30 |

| Detail View                                           | 31 |
|-------------------------------------------------------|----|
| Highway View                                          | 32 |
| Route Summary                                         | 33 |
| Summary Map View                                      | 34 |
| Current Location Information                          | 35 |
| View Current Location Information                     | 35 |
| Junction View                                         | 36 |
| Virtual Dashboard                                     | 37 |
| Show/Hide the Virtual Dashboard                       | 38 |
| Gather Trip Information                               | 38 |
| Automatically Reset Trip Information                  | 39 |
| Detours                                               | 40 |
| Detour Around Part of the Route                       | 40 |
| Detour Around a Specific Roadway                      | 41 |
| Detour Using the Detail View Route Display<br>Option  | 42 |
| Detour Using the Highway View Route Display<br>Option |    |
| Tap on the Map and Detour Around a Route<br>Segment   |    |
| Cancel a Route                                        |    |
| Using Predictive Traffic (select Units)               | 45 |

### Destinations

| Ways to Search for Locations | 46 |
|------------------------------|----|
| Location Searches            | 47 |
| Destination Selection Window | 47 |

| De  | estination Search Auto-Complete Feature         | 48 |
|-----|-------------------------------------------------|----|
| Ab  | oout City Street Names                          | 49 |
| Ex  | pand Search for Street Names                    | 49 |
| Se  | lect a City                                     | 50 |
| Fir | nd Addresses                                    | 51 |
|     | Location Selection Window                       | 51 |
|     | Search for an Address                           | 52 |
|     | Search For a City Center                        | 53 |
|     | Search For an Intersection                      | 54 |
|     | Search by ZIP Code for an Address               | 55 |
|     | Search by ZIP Code for an Intersection          | 56 |
|     | Search by Latitude/Longitude                    | 57 |
| Po  | int of Interest Windows                         | 58 |
|     | Points of Interest Selection Window             | 58 |
|     | Points of Interest (POI) Category Window        | 59 |
| Po  | ints of Interest (POIs) Searches                | 60 |
|     | Select a Quick Stop POI                         | 61 |
|     | Select an RV Point of Interest                  | 62 |
|     | Select and Filter Travel Center Amenities       | 64 |
|     | Select a Rand McNally Editor's Pick             | 65 |
|     | Select a Consumer Point of Interest By Category | 67 |
|     | Select a Consumer Point of Interest by Name .   | 68 |
| Se  | arch for Nearby Points of Interest (POIs)       | 69 |
|     | Near the Current Vehicle Location               | 69 |
|     | In a City                                       | 70 |
|     | Along Your Route                                | 71 |
|     | Near Your Destination                           | 72 |

| 75                                           |
|----------------------------------------------|
| 76                                           |
| 76                                           |
| 77                                           |
| 78                                           |
| 79                                           |
| 80                                           |
| 81                                           |
| 81                                           |
| 82                                           |
| 83                                           |
| 84                                           |
| 84                                           |
| 85                                           |
| 86                                           |
| 87                                           |
| 88                                           |
| 89                                           |
| 90                                           |
| 91                                           |
| 91                                           |
| 84<br>85<br>86<br>87<br>88<br>89<br>90<br>90 |

### **Multi-Stop Routes**

| Create a Multi-Stop Route             | <del>)</del> 2 |
|---------------------------------------|----------------|
| Add Locations to a Multi-Stop Route   | <del>)</del> 3 |
| Remove a Stop from a Multi-Stop Route | 94             |
| Select and Run a Saved Route          | <del>)</del> 5 |
| Delete a Multi-Stop Route             | 96             |
| Optimize Routes                       | 97             |
| Optimize a Route Manually             | <del>)</del> 7 |
| Optimize a Route Automatically        | 98             |

### **Destination Confirmation Windows**

| Address Confirmation Window99                       |
|-----------------------------------------------------|
| Consumer Point of Interest Confirmation Window 100  |
| RV-Related Point of Interest Confirmation Window101 |
| Rand McNally Editor's Picks Confirmation Window 102 |
| Address Book Confirmation Window103                 |

## Real-Time Traffic (Optional Service)

| Real-Time Traffic Window            | 104 |
|-------------------------------------|-----|
| Access the Real-Time Traffic Window | 104 |
| View Real-Time Traffic              | 105 |

### **RV** Tools

| RV Tools Window                 |  |
|---------------------------------|--|
| RV Checklists                   |  |
| Select and Complete a Checklist |  |
| Create a Custom Checklist       |  |

| Add Tasks to a Checklist                                               | 109 |
|------------------------------------------------------------------------|-----|
| Remove Tasks From a Checklist                                          | 110 |
| Delete a Checklist                                                     | 111 |
| RV Maintenance Notes                                                   | 112 |
| View Maintenance Note Information                                      | 112 |
| Add a Maintenance Note                                                 | 113 |
| Update an Existing Maintenance Note                                    | 114 |
| Delete a Maintenance Note                                              | 115 |
| Trails                                                                 | 116 |
| Create a New Trail                                                     | 116 |
| Rename an Existing Trail                                               | 117 |
| Delete a Trail                                                         | 118 |
| Display a Trail                                                        | 119 |
| Set Warnings                                                           | 120 |
| Calculate a Mileage and Driving Time                                   | 121 |
| View Atlas Information                                                 | 122 |
| Send a Message to Rand McNally                                         | 123 |
| Send a Message About Your Current Location                             | 123 |
| To Send a Message About Speed Limit Differer While in Navigation Mode: |     |
| Send a Message About a Different Location                              | 125 |
| Send a Message About a Location on the Map                             | 126 |
| Use the Unit Converter                                                 | 127 |
| Use the Calculator                                                     | 128 |

### Customize

| RV Information           |                | 129 |
|--------------------------|----------------|-----|
| General Preference       | es (RV or Car) | 130 |
| <b>Route Preferences</b> |                | 132 |
| Map Preferences          |                | 134 |
| Warning Options          |                | 136 |

## Rand McNally Dock

| Download and Install          | 137 |
|-------------------------------|-----|
| Rand McNally Dock Main Window | 138 |
| Go to Rand McNally Website    | 139 |
| Updates                       | 140 |
| View RVND Version Information | 141 |
| View Manual                   | 142 |
| Tell Rand McNally             | 143 |
| Go to RVND Support Website    | 144 |

## Index

## Welcome

| 0                                      | our TripMaker RVND 7710 |                                                                                                    |
|----------------------------------------|-------------------------|----------------------------------------------------------------------------------------------------|
| 2                                      | 1                       | <b>Power Key</b><br>Turns the device Off or On.                                                                                                    |
|                                        | 2                       | <b>Stylus (in cradle)</b><br>Use the stylus for extended reach when tapping the screen.                                                                                                |
|                                        | 3                       | Micro SD Card Slot<br>For future use.                                                                                                    |
| •••••••••••••••••••••••••••••••••••••• | 4                       | <b>Mini-USB Port</b><br>Connects to a power source (computer, vehicle charger, or wall<br>charger). Also used with the Rand McNally Dock application.                                  |
| RAND M?NALLY                           | 5                       | Audio Output Socket<br>Connect to a powered external speaker. (Not provided).                                                                                                    |
| 8 • •                                  | 6                       | <b>Reset Button</b><br>Resets and restarts the device.                                                                                                    |
|                                        | 7                       | Battery Power Indicator<br>Shows charging status.                                                                                                    |
|                                        | 8                       | <b>External GPS Port</b><br>Used with an optional GPS antenna in cases where clear view of the<br>sky is blocked by metal objects or metalized windshields. (Antenna not<br>provided.) |
|                                        | 9                       | <b>Speaker</b><br>Issues spoken road instructions and maneuvers.                                                                                                    |
|                                        |                         |                                                                                                    |

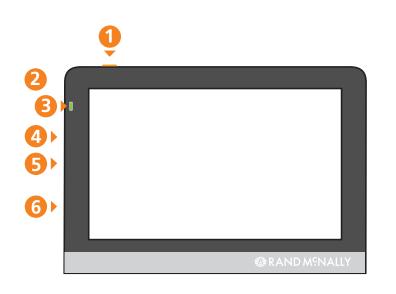

|   | 8 Antenna    |
|---|--------------|
| 2 |              |
|   | RAND M?NALLY |
|   | Reset O      |

## Your TripMaker RVND 5510

**Power Key** Turns the device Off or On.

**Stylus (in cradle)** Use the stylus for extended reach when tapping the screen.

Battery Power Indicator Shows charging status.

Audio Output Socket Connect to a powered external speaker. (Not provided).

Micro SD Card Slot For future use.

#### 6 Mini-USB Port

Connects to a power source (computer, vehicle charger, or wall charger). Also used with the Rand McNally Dock application.

#### Speaker

Issues spoken road instructions and maneuvers.

#### External GPS Port

Used with an optional GPS antenna in cases where clear view of the sky is blocked by metal objects or metalized windshields. (Antenna not provided.)

#### 9 Reset Button

Resets and restarts the device.

## About GPS

The Global Positioning System (GPS) is a constellation of satellites that a GPS receiver uses to calculate geographical positions. To determine a position, data from at least three satellites is required. To determine altitude, the data from four or more satellites is required. Accuracy of the positioning varies from 10 feet to several hundred feet, depending on vehicle placement and the surrounding environment.

Geographical terrain (such as mountains), man-made structures (such as highway overpasses, bridges, and tall buildings), as well as weather can interfere with the GPS signal. For best GPS reception, position the TripMaker RVND and mount with a clear line of sight to the sky.

Some vehicles may have a limited view of the sky due to metal sun shields or a metallized windshield coating. If your unit does not appear to receive signals well inside your vehicle but works well outside, contact Rand McNally for an available external antennae.

Map data used by the TripMaker RVND includes the geographical coordinates for address locations and points of interest (POIs). With GPS reception, your device calculates a route to your selected location.

## **Customer Support**

Call toll-free: 800-333-0136

Service hours: Monday through Friday, 7 a.m. to 6 p.m. CST (except official holidays)

E-mail: RVNDSupport@randmcnally.com

Web: www.randmcnally.com/rvgps

Mailing Address: Rand McNally 9855 Woods Drive Skokie, IL 60077

## **Getting Started**

## What's Included

Your TripMaker RVND includes:

- TripMaker RVND navigation device
- Mount and cradle
- 12V vehicle charger
- Home charger (100/240V)
- USB cable
- Extra fuse
- Quick Start Guide

## **Important Safety Information**

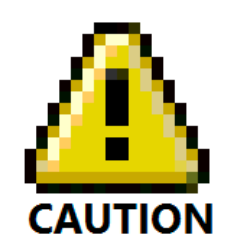

### **Navigation Safety**

Caution: Use this navigation device at your own risk.

Caution: Use this navigation device only when it is safe to do so.

- Caution: Look at the display only when it is safe to do so.
- **Caution:** Traffic regulations always have priority over any instructions from the navigation system.
- **Caution:** Follow navigation system instructions only when local regulations and road traffic allow you do so.
- **Caution:** Make sure that the mount is securely mounted and properly adjusted before each trip.

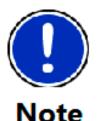

**Note:** If you do not understand the spoken instructions, or are unsure of what to do next, refer to the navigation map on your navigation device.

### **Installation Safety**

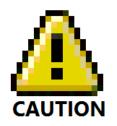

- **Caution:** Make sure that the mount does not impair the driver's visibility.
- **Caution:** Do not attach the mount within the airbag deployment zone.
- **Caution:** When installing the mount, make sure that it does not pose a risk in the event of an accident.
- **Caution:** Do not run cables directly next to safety-relevant devices and power supplies.
- **Caution:** After installation, check all safety-relevant equipment in the vehicle.
- **Caution:** Connect the wall charger to a 120V or 240V outlet only.
- **Caution:** Connect the vehicle charger to a 12V outlet only.

### **Device Safety**

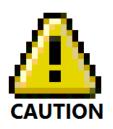

- **Caution:** Do not use sharp-edged objects on the device touch screen.
- **Caution:** The device is not waterproof and is not protected against water damage.
- **Caution:** Protect the device from extreme temperatures. Operating temperature for the device is between 32 degrees F and 120 degrees F.
- **Caution:** When parking the vehicle for an extended time, to avoid battery drain, hold down the power button for 10 seconds to power off the device.

**Caution:** Do not open the navigation device casing.

- **Caution:** Do not attempt to replace the battery. For problems with the battery, contact Rand McNally Customer Support.
- **Caution:** Always follow local regulations when disposing of this device.

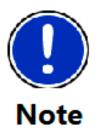

- **Note:** Make sure that there are no kinks in the cable and that it will not be damaged by any sharp objects.
- **Note:** Use only a moist cloth to clean the navigation device.
- **Note:** Do not pull the cable to unplug the unit.

## **Battery Power Light**

When the device is charging, the power light on the front of the device displays the status of the built-in battery:

| Green | Device is plugged in and the battery is fully charged. |
|-------|--------------------------------------------------------|
| Red   | Device is plugged in and the battery is charging.      |

#### **RVND 5510**

| Battery |              |   |
|---------|--------------|---|
| Power   |              |   |
| Light   |              |   |
|         |              |   |
|         |              |   |
|         |              |   |
|         | @RAND M?NALL | Y |

#### **RVND 7710**

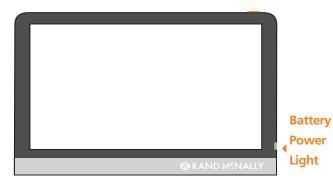

#### Charge with the Wall Charger

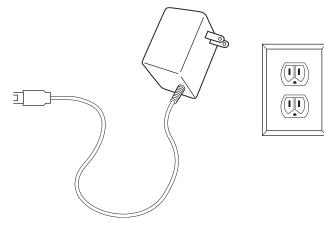

## **Charge the Battery**

### **First Time Use**

To maximize battery life, plug in the TripMaker RVND for the first two (2) hours of use.

Use the:

- Home charger to power the device from a wall outlet, or
- Vehicle charger to power the device from the battery.

### Charge with the Wall Charger

- 1. Plug the mini-USB socket into the port on the side of the device.
- 2. Plug the wall charger into a wall socket.

#### Charge with the Vehicle Charger

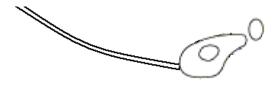

### Charge with the Vehicle Charger

- 1. Plug the mini-USB socket into the port on the side of the device
- 2. Plug the vehicle charger into the vehicle power outlet or cigarette lighter.
- 3. The vehicle may need to be on for the device to charge.

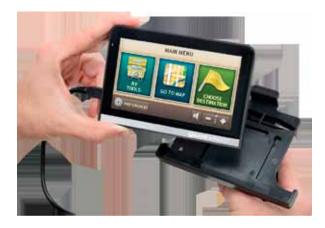

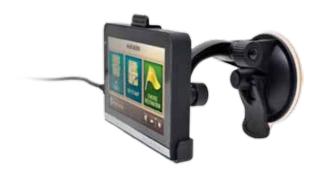

## Install the Cradle and Mount

Select an area with a line of sight to the sky and GPS satellites to ensure reliable GPS information.

Note: Obey all local regulations governing the placement of the mount.

Note: Do not place the mount in an airbag deployment area.

- 1. Clean and dry the mounting area.
- 2. Remove the suction cup protective film.
- 3. Adjust the angle of the mount using the thumbscrew and slide the mount onto the cradle.
- 4. Pull the suction cup lever up to release suction.
- 5. Place and hold the mount suction cup against the mounting surface.
- 6. Press the suction cup lever down until it snaps into place.
- 7. Angle the bottom of the device into the cradle and align the two slots on the bottom of the device into the two projections on the cradle.
- 8. Press the top of the device towards the cradle until you hear the upper clip latch into place.
- 9. Plug the power cord into the device and the vehicle's 12 volt power source.
- 10. Adjust the navigation device so that it can be easily seen and does not block the driver's line of sight.

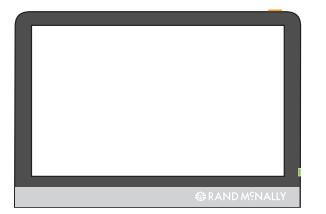

## **Power the Device**

**Note:** To maximize battery life, plug in the TripMaker RVND for the first two (2) hours of use. See "First Time Use" on page 10.

#### Turn the Device On

• Press and hold the **Power Key** for several seconds, then release. (After 5-10 seconds, the RAND McNALLY SPLASH WINDOW displays as the device powers on.)

### Turn the Device Off

• Press and hold the **Power Key** for five (5) seconds, then release. A message displays indicating that the device is powering off.

## **Reset the Device**

When you reset the device, your current route information is lost. Address Book entries, trips, settings, ratings, and messages to Rand McNally are not affected.

• Use the stylus to press the reset button on the side of the device.

## **Basic Operation**

#### **Check for Free Updates Window**

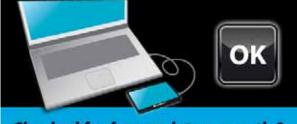

Checked for free updates recently? Just plug in your device with the provided USB cord and follow the instructions!

#### Warning and Legal Consent Window

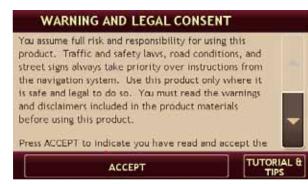

#### Warning and Legal Consent Window (Mid Route)

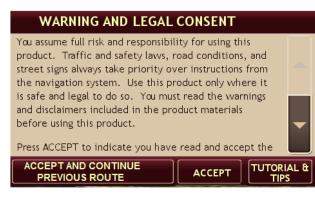

## Start the TripMaker RVND

- 1. Press and hold the device **Power Key** for several seconds. (Device powers on in 5 seconds.)
- 2. Occasionally during start up, reminder windows such as CHECK FOR FREE UPDATES, DOCK UPDATE REMINDER, or TIPS will display.
- 3. Tap **OK**.

The Warning and Legal Consent Window displays.

- 4. To view Frequently Asked Questions (FAQs), tips, or a short tutorial on device use, tap **Tutorial & Tips**.
- 5. Tap **Accept** or if you turned the device off while on a route, tap **Accept** and **Continue Previous Route.**

The MAIN MENU displays.

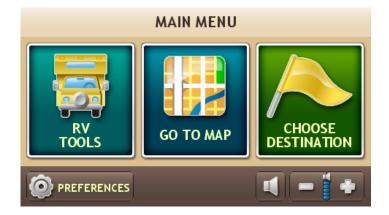

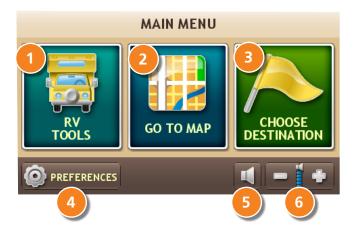

## The Main Menu

#### 1 RV Tools

Select to enter RV information, access other tools (such as the Unit Converter, Calculator), or to set warnings.

### 🕗 Go To Map

Tap to view the map.

#### Choose Destination

Tap to select an address, point of interest (POI), to create a multistop trip, or access Rand McNally exclusive pre-planned trips. Also used to select an Address Book entry or a previously selected POI from the History List

#### 4 Preferences

Tap to set general, route, or map preferences.

#### Mute/Unmute the Speaker

Tap to mute or unmute spoken instructions.

#### Set Volume Louder or Softer

Tap to increase or decrease spoken instructions volume.

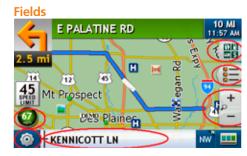

| Tab  | S            |       |       |   |   |
|------|--------------|-------|-------|---|---|
| R    | GENERAL      | ROUTE | MAP   | D | 0 |
| VEH  | ICLE TYPE    |       | <br>_ |   |   |
| BRIC | HTNESS       |       |       |   |   |
| TUT  | ORIAL & TIPS |       |       |   |   |
| KEY  | DRAD         |       |       |   |   |
| [    | A 100        |       | <br>- |   |   |

#### Page Up/Page Down Buttons

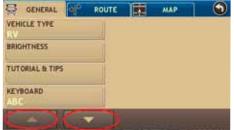

**Increase/Decrease Buttons** 

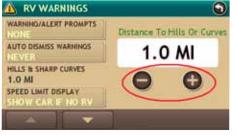

## **Tapping the Screen**

You can tap many areas on the TripMaker RVND screen to select options or view more information.

These include:

| Buttons           | On many windows tapping a button selects an<br>option or goes to another page. An example<br>would be the current speed button. Tap this<br>button to display the Virtual Dashboard.                                                        |
|-------------------|----------------------------------------------------------------------------------------------------|
| Words and Icons   | On some windows, words and icons can be<br>tapped to view more information. An example<br>would be the words Kennicott Ln in the upper<br>left hand picture. Continue tapping to view<br>nearest cross street, and current city and county. |
| Tabs              | Some windows have tabs across the top of<br>the window indicating specific categories. For<br>example, Preferences has three tabs, General,<br>Route, and Map. Tap the Route tab to display or<br>change route settings.                    |
| Page Up/Page Down | Some tabs have more than one page of options.<br>On these windows, use Page Up ( ) and Page<br>Down ( ) buttons to move between pages.                                                                                                    |
| Increase/Decrease | Some options can be set to specific values.<br>On these windows, tap on increase 💮 and<br>decrease 🔵 buttons to change settings.                                                                                                    |

#### **ABC Keyboard**

| SKO          |   |   |   |    |   |     | CH    |     |     |  |
|--------------|---|---|---|----|---|-----|-------|-----|-----|--|
| PALATINE, IL |   |   |   |    |   | + н | STORY |     |     |  |
| 1            | 9 | 3 |   | 18 | 6 | 7   | 11    |     | Ø   |  |
| A            | В | С | D | Е  | F | G   | н     | I   | J   |  |
| К            | L | м | N | 0  | Р | Q   | R     | s   | т   |  |
| U            | V | w | х | Y  | Z |     |       | 1-2 | -30 |  |

#### **QWERTY Keyboard**

| SKO | KIE, I | L     |   |     |       | ZIPCO | DE |       | 0     |
|-----|--------|-------|---|-----|-------|-------|----|-------|-------|
| PAL | ATINE  | E, IL |   |     |       |       |    | → нв  | STORY |
| 1   | 3      | 3     | 4 | 8   | 6     | 7     | 1  |       |       |
| Q   | w      | E     | R | Т   | Y     | U     | I  | 0     | Ρ     |
| A   | \ S    | 5 C   |   | - ( | 5   F |       |    | κ [ ι |       |
| SYM | Z      | x     | C | V   | В     | N     | M  |       | *     |

## **Using Keyboards**

Software keyboards are used when entering text. See "Select a Keyboard Type" on page 18.

### Special Keys

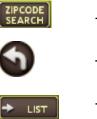

HISTORY

Tap to search for a location by ZIP code.

To save changes and return to previous window.

Tap to view a list of names matching the typed characters.

Tap to view a list of previously selected locations.

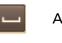

 $\otimes$ 

Add a space.

Display the Symbol keyboard and type a symbol.

Delete last character and move back one space.

WARNING

This route includes states or provinces where your total combined vehicle length exceeds the limit. Check in RV Tools,Road Atlas Info for specific RV length restrictions.

CLOSE

**Routing Message Example** 

## **Routing Messages**

After selecting a route and tapping Begin New Route, one of the following warning messages may display.

Types of warning messages include:

| Via State Violation  | Your trip takes you thru a state that is in violation.                                                           |
|----------------------|----------------------------------------------------------------------------------------------------|
| Intrastate Violation | Your trip starts and stops in the same state and the vehicle is in violation.                                    |
| Interstate Violation | If your trip starts and/or stops in two different states and the vehicle is in violation of one of these states. |

## Basic Settings

SPANISH

SFRENCH

MAP

ROUTE

## Select a Language

From the MAIN MENU:

- 1. Tap Preferences.
- 2. Tap on the **Language option**.

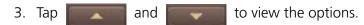

4. Tap on the **Language** option and select a language.

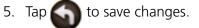

#### **Keyboard Setting**

Language Setting

(4.S

GENERAL

VOICE NAME

LANGUAGE

ENGLISH

UNITS

SAMANTHA

U.S. STANDARD

2-HOUR CLOC

CLOCK SETTING

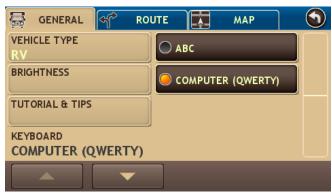

### Select a Keyboard Type

For more information, see "Using Keyboards" on page 16.

From the MAIN MENU:

- 1. Tap Preference.
- 2. Tap on the **Keyboard option**.

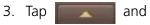

to view the options.

- 4. Tap on the **Keyboard** option and select the keyboard type.
- 5. Tap S to save changes.

#### **Volume Settings**

Set the volume for spoken navigation instructions.

#### **Increase Volume**

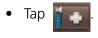

#### Decrease Volume

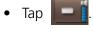

#### **Mute Spoken Instructions**

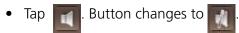

#### **UnMute Spoken Instructions**

Tap . Button changes to

You may also tap on . while in driving mode to immediately mute the Volume.

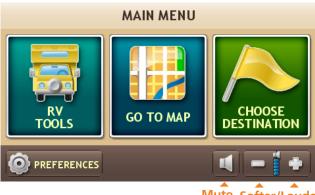

Mute Softer/Louder

#### **Volume Controls**

**Volume Controls** 

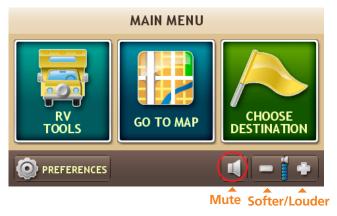

#### **RV Info Window**

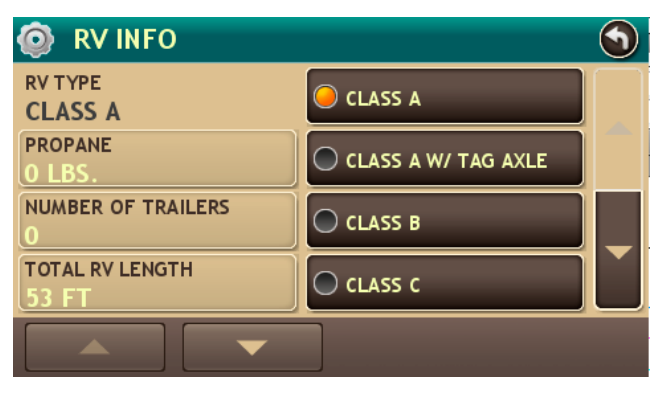

### **Set RV Information**

Note: Only available when in RV mode.

The TripMaker RVND uses RV information to calculate a route for your specific type of vehicle. For more, see "RV Information" on page 129.

From the MAIN MENU:

- 1. Tap **RV Tools** > **RV Info**.
- 2. Tap and to view the options.
- 3. Tap the option to be set.
- 4. Enter the new information.

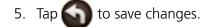

### Set ETA Adjustment

Set adjustments to your ETA based on your preferred driving style, or taking potential weather or traffic into account.

Note: Only available when in RV mode. See "RV Information" on page 129.

From the MAIN MENU:

1. Tap **RV Tools > RV Info**.

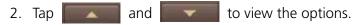

3. Tap on the **ETA Adjustment** option and select the type of adjustment to be performed.

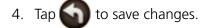

#### **RV Info Window**

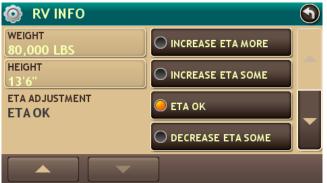

Vehicle Mode Setting

| GENERAL 🜱 RO                  |      |
|-------------------------------|------|
| VEHICLE TYPE<br>RV            | ● RV |
| BRIGHTNESS                    |      |
| TUTORIAL & TIPS               |      |
| KEYBOARD<br>COMPUTER (QWERTY) |      |
|                               |      |

#### Set Route Type Option

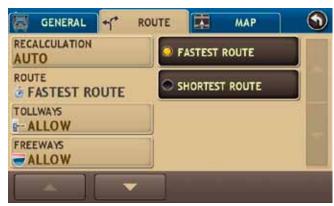

### Select RV or Car Mode

Select the type of vehicle. The TripMaker RVND calculates routes based on this type of vehicle. When **Car** is selected, some RV-related features are not available. When set to RV, routing is calculated for the specified vehicle (see ""Set RV Information" on page 20 ).

From the MAIN MENU:

- 1. Tap **Preferences**.
- 2. Tap on the **Vehicle Type option**.
- 3. Tap and to view the options.
- 4. Tap on the Vehicle Type option and select RV or Car.
- 5. Tap Sto save changes.

#### Set to Calculate Shortest Route or Fastest Route

Set the TripMaker RVND to calculate the fastest route to a location.

**Note**: You can further tune your route by combining this setting with other route preferences such as Tollways, Freeways, etc.

For more routing options, see "Route Preferences" on page 132.

From the MAIN MENU:

- 1. Tap **Preferences**.
- 2. Tap on the **Route** tab.
- 3. Tap and to view the options.
- 4. Tap on the **Route** option and select the route type.
- 5. Tap Sto save changes.

**Voice Setting** 

| voice setting |                    |   |
|---------------|--------------------|---|
| 👼 GENERAL 🜱   | ROUTE MAP          | 9 |
| VOICE NAME    | SAMANTHA           |   |
| SAMANTHA      | Jamantila          |   |
| LANGUAGE      | TOM (ENGLISH ONLY) |   |
| ENGLISH       |                    |   |
| UNITS         |                    |   |
| U.S. STANDARD |                    |   |
| CLOCK SETTING |                    |   |
| 12-HOUR CLOCK |                    |   |
|               |                    |   |
|               |                    |   |

### Select a Voice for Spoken Instructions

**Note:** Male voice (Tom) is only available in English.

From the MAIN MENU:

- 1. Tap **Preferences**.
- 2. Tap on the **Voice Name** option.
- 3. Tap and to view the options.
- 4. Tap on the **Voice Name** option and select a voice.

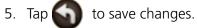

### Select a Vehicle Icon and Color

From the MAIN MENU:

- 1. Tap **Preferences**.
- 2. Tap on the **Map** tab.

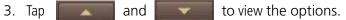

- 4. Tap on:
  - **RV Icon** to set the RV icon and color.
  - Car Icon to set the car icon and color.
- 5. Tap **7** *I* and **12** to view all vehicle icon options.

With the selected vehicle icon displayed:

6. Tap and drag the \_\_\_\_\_ on the color bar to select a color.

The selected icon and color display above the color bar.

7. Tap **(**) to save changes.

Vehicle Icon and Color - RV

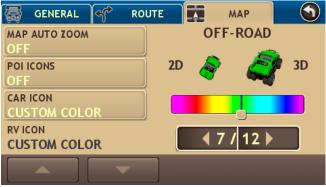

#### Vehicle Icon and Color - Car

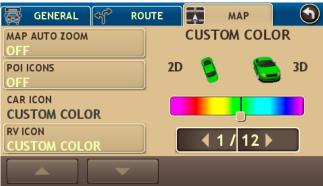

### Set Warnings

For more on warning options, see "Warning Options" on page 136.

From the Main Menu:  $% \label{eq:main} \label{eq:main}$ 

9

Distance To Hills Or Curves

2.0 MI

- 1. Tap **RV Tools > Warnings**.
- 2. Tap and to view the options.
- 3. Tap the warning to be set.
- 4. **Note:** Tap (decrease) and (increase) to specify the number of miles or hours.
- 5. Tap Sto save changes.

**Note:** To turn specific warnings off completely, tap the button until "Off" displays.

To turn off all warnings, select "None" under Warning/Alert Prompts as is shown in the image on the left.

Warnings Window

NONE

NEVER

2.0 MI

**RV WARNINGS** 

WARNING/ALERT PROMPTS

AUTO DISMISS WARNINGS

HILLS & SHARP CURVES

SPEED LIMIT DISPLAY

SHOW CAR IF NO RV

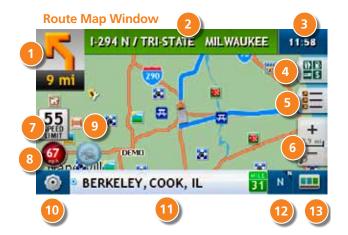

## **Route Map Window**

#### Next Maneuver

Tap to repeat spoken next maneuver instructions

#### 2 Road Name

The name of street you will turn onto next.

#### 3 Miles/Time

Tap to select a time option. For more information see "Select a Display Time Option" on page 27

#### Upcoming Exits Slide Out List

View a list of amenities at upcoming exits.

#### Directions Slide Out List

Tap to select a route display option. Options include Detail view (turn-by-turn instructions), Highway View (highways list), Trip Summary (route legs), or Summary Map View (complete route map).

#### 5 Zoom In/Zoom Out

Tap + to zoom in and show greater detail on a smaller map or tap - to zoom out to show less detail on a larger map.

#### Posted Speed

Displays the posted speed limit.

#### Current Speed/Virtual Dashboard

Displays the current speed. Tap on the current speed to display the Virtual Dashboard. Icon turns red when vehicle speed is over the posted limit. To set a speed alert, see "Set Warnings" on page 120.

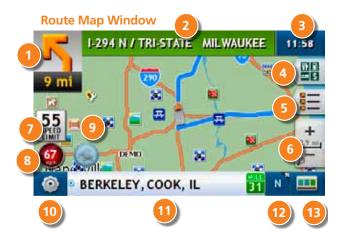

## Peal Time Traffic (Optional Service) and Predictive Traffic (not available on all models)

Displays real time traffic information. If a delay is expected, the number of minutes displays above. Tap this button to view the TRAFFIC WINDOW.

#### บ Options

Tap to see current location information, change route settings, or detour.

#### **D** Location Information

Tap to view the current location information. See "View Current Location Information" on page 35.

#### 😰 Map Display

Tap to change the map display. An icon in the upper right button corner displays the selected option: Heading Up (arrow), North Up (N), 3D View (3).

#### 📵 Main Menu

Tap to return to MAIN MENU.

#### Route Map Window - Time Field

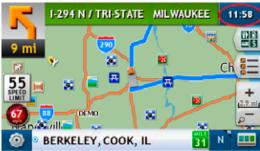

#### **Route Map Window - Time Field**

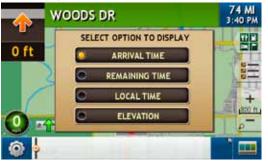

### Select a Display Time Option

On the Route Map Window:

- 1. Tap on the Time field. The Select Option to Display Window displays.
- 2. Tap on a display option:
  - Arrival Time Arrival time and miles to destination.
  - **Remaining Time** Remaining time and miles to destination.
  - Local Time Current vehicle location time.
  - **Elevation** Presents the current elevation.

The ROUTE MAP WINDOW redisplays.

#### **Exit POI Slide Out - Closed**

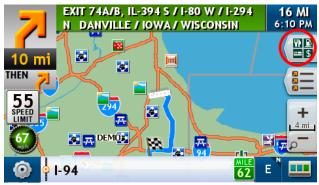

#### **Exit Slide Out List**

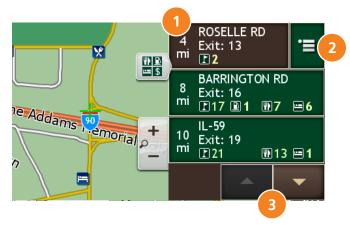

## **Exit POIs Slide Out List**

Note: Only available on interstate roads.

While navigating a route:

1. Tap to display the exit POIs slide out.

| To hide the slide | out list, | tap |
|-------------------|-----------|-----|
|-------------------|-----------|-----|

#### Exit Information

Displays the distance to the exit, the street name, and number and type of amenities available.

91E = 5

#### Show Amenities Button

Tap on an exit to display this button. Tap on this button to view a list of amenities available at the selected exit.

#### 3 Up/Down

Tap to scroll up and down to view the list of exits. Tap on any item in the list to view it on the map.

#### **Exit POIs Slide Out**

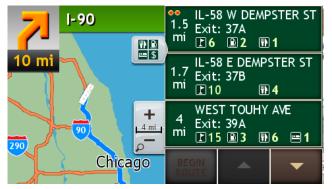

#### **Exit POIs Slide Out - List Button**

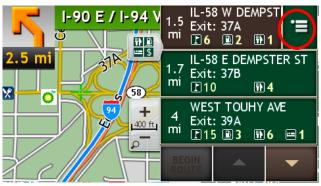

#### Detail Provided When List Button is Tapped

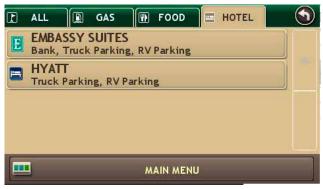

## View POIs at a Selected Exit

On the Route Map Window:

1. Tap on the button.

The Exit POIs Slide out displays.

2. Tap on an exit to display the List button (

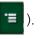

- 3. Tap the List button (**199**) to view the Exit POI TABS WINDOW.
- 4. Select a tab and view available POIs. Additional RV services are also shown.
- 5. Tap on an POI to select it. The confirmation window displays.

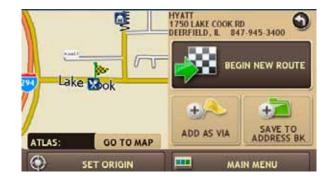

- 6. On the confirmation window:
  - Tap **Begin New Route** to route to the POI.
  - Tap on to return to the Exit POI TABS WINDOW.

#### **Route Option - Detail View**

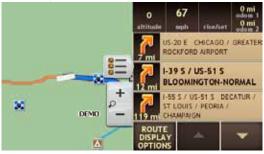

#### **Route Display Mode Window**

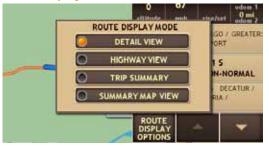

#### **Route Option - Highway View**

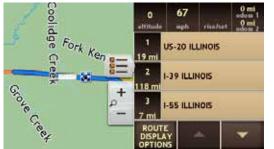

# **Directions Slide-Out List**

# Select a Route Display Option

When first opened, the slide-out list displays in Detail View.

While navigating a route:

1. Tap **to** display slide out list.

The SLIDE OUT LIST displays Detail View.

- 2. To change the route option, tap **Route Display Options**.
- 3. On the Route Display Mode, tap on a view.
- 4. The map displays the selected view.
- 5. Use and to view the instructions.
- 6. To hide the slide out list, tap 📒

**Route Option Display- Detail View** 

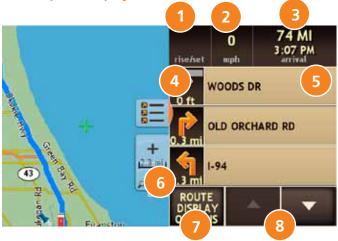

# **Detail View**

### Rise/Set

Displays the times of sunrise and sunset for your current location.

# 2 MPH

Displays the current vehicle speed, in miles per hour..

### Trip Information

Displays trip distance and time of arrival.

### Distance

Displays the distance to the next maneuver and the type maneuver performed.

### Street/Road Name

Displays the street name you will be on after performing the next maneuver.

### Joom In/Zoom Out

Tap + to zoom in and show greater detail on a smaller map or tap - to zoom out to show less detail on a larger map.

### Route Options

Tap to select another route display option.

### 👂 Up/Down

Tap to scroll up and down to view the list of maneuvers. Tap on any item in the list to view it on the map.

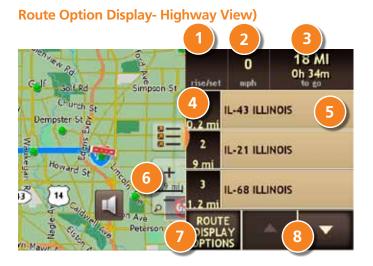

# **Highway View**

### **Rise/Set**

Displays the times of sunrise and sunset for your current location

# 2 MPH

Displays the current vehicle speed, in miles per hour.

## 3 Trip Information

Displays trip distance and time of arrival.

### Distance

Displays distance to next road.

## Street/Road Name

Displays the name of the next road.

## Zoom In/Zoom Out

Tap + to zoom in and show greater detail on a smaller map or tap - to zoom out to show less detail on a larger map.

# **Route Display Options**

Tap to select another route display option.

# 🗿 Up/Down

Tap to scroll up and down to view the list of maneuvers. Tap on any item in the list to view it on the map.

# 

**Route Option Display- Route Summary** 

# **Route Summary**

**Total Distance** Total distance for the entire trip.

**Total Time** Total time to complete the entire trip.

Leg Number of the leg and distance.

4 Leg Destination Leg destination.

# **5** Zoom In/Zoom Out

Tap on :

+ to zoom in and show greater detail on a smaller map.

to zoom out to show less detail on a larger map.

### **Route Display Options**

Tap to select another route display option.

# Up/Down

7

Tap to scroll up and down to view the list of maneuvers. Tap on any item in the list to view it on the map.

## **Summary Map View**

### **Back**

Tap to return to the Route Map Window.

**Total Dist** Total distance for the entire trip.

### **Total Time** Total time to complete the entire trip.

Vehicle Location Current vehicle location on the route.

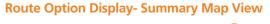

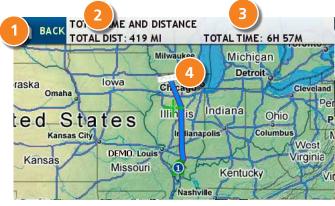

#### **Road Info Field**

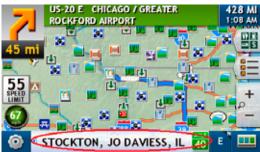

# **Current Location Information**

On the ROUTE MAP WINDOW, the Location Information field lets you view information on the road you are currently on. Tap on the button repeatedly to cycle through the information.

Information includes:

- City, county, and state
- Current road name
- Next intersecting street name

# **View Current Location Information**

1. Create a route or load a trip.

On the Route  $\operatorname{Map}\nolimits$  Window:

The city, county and state display in the Location Information field.

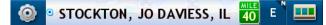

2. Tap on the Location Information field. Current road information displays.

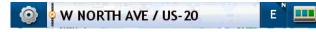

3. Tap on the Location Information field again. Next intersecting street name displays.

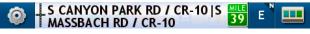

4. Tap the Location Information field again to redisplay the city, county, and state information.

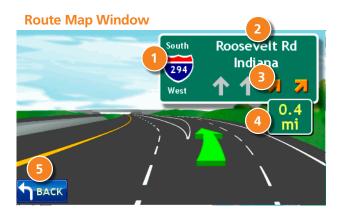

# **Junction View**

When on a route, Junction View displays when you have an upcoming maneuver. Once past the maneuver, Junction View closes and the previous window displays.

Once you've driven past the junction, the previous window redisplays.

# 1 Next Highway

Highway you will turn on to.

# Sign Text

Sign text to follow to get onto the correct highway.

# 3 Lanes

Number and direction of lanes for the next maneuver. Orange lanes are the ones you should be in.

### 4 Distance

Distance to the upcoming maneuver. Distance decreases as you approach the ramp.

### Back

Tap to return to the ROUTE MAP WINDOW.

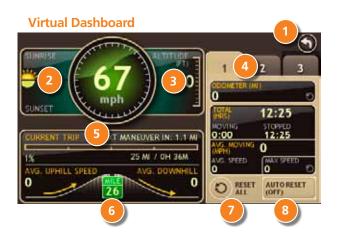

# Virtual Dashboard

When using the virtual dashboard on a route, the virtual dashboard closes and the Junction View displays an upcoming maneuver. Once past the maneuver, the virtual dashboard redisplays.

### Back

Return to the Route Map Window.

### Sunrise/Sunset

Sunrise/Sunset time based on vehicle location (latitude/longitude) and day.

### Elevation

Current location elevation.

### Tab 1, Tab 2, Tab 3

Gather trip information for up to three trips. Includes odometer settings, hours, and speeds.

## 5 Current Trip

Percentage of current trip completed, distance to next maneuver, and the number of miles and time spent on the trip to this point.

### Average Speeds

Average uphill and downhill speeds.

### 7 Reset All

Reset trip information for the selected trip (Tab 1, Tab 2 or Tab 3).

### 3 Auto Reset

Select to define how much time should elapse before an auto reset of a particular tab occurs. See page 39 for a detailed description.

Virtual Dashboard - Show/Hide

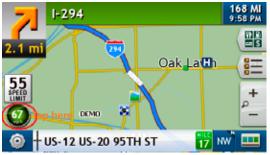

# Show/Hide the Virtual Dashboard

On the Route Map Window:

- 1. To show, tap the **Current Speed** field. The VIRTUAL DASHBOARD displays.
- 2. To hide, tap the Solution to return to the ROUTE MAP WINDOW.

#### Virtual Dashboard - Trip information

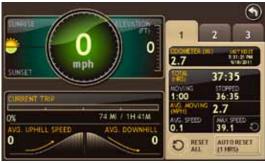

## **Gather Trip Information**

On the Route Map Window:

1. Tap the **Current Speed** field.

The Virtual Dashboard displays.

- 2. Tap on a tab (Tab 1, Tab 2, or Tab 3).
- 3. If necessary, tap **Reset All** to set the odometer for the selected tab back to zero.

Note: Last reset details the time the open tab was last reset.

Virtual Dashboard - Show/Hide

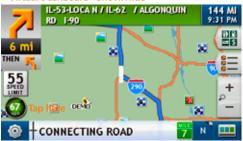

Virtual Dashboard - Auto Reset Off

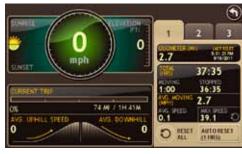

#### Virtual Dashboard - Auto Reset Window

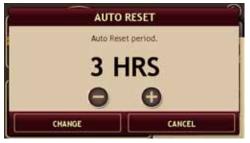

#### Virtual Dashboard - Auto Reset On

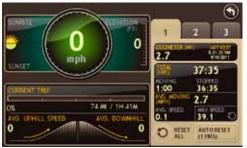

# **Automatically Reset Trip Information**

On the Route Map Window:

- 1. Tap the **Current Speed** field. The VIRTUAL DASHBOARD displays.
- 2. Tap on the tab you want to reset automatically.
- 3. Tap **Auto Reset**. The Auto Reset Window displays.
- 4. To reset trip information after the vehicle has remained stationary after a specific number of hours:
  - Tap 
    to increase the number of hours.
  - Tap 🔵 to decrease the number of hours.
- To save changes, tap **Change**. The Virtual Dashboard redisplays. The Tab displays the auto reset number of hours.

#### **Route Map Window**

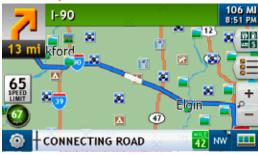

#### **Location Route Options Window**

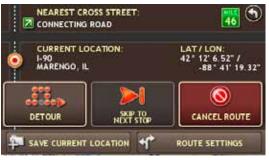

#### **Detour Window**

| CANCEL DETOUR | = <sup>1-90</sup>          |
|---------------|----------------------------|
| NEXT 1 MILE   | ■ <sup>1-39</sup>          |
| NEXT 3 MILES  | ULYSSES S GRANT MEMORIAL - |
| EXT 5 MILES   | W STATE RD / US-20         |

# Detours

# **Detour Around Part of the Route**

Use this procedure to recalculate a route to avoid the next several miles on the route.

**Note:** To detour around a specific roadway, see "Detour Around a Specific Roadway" on page 41.

While navigating a route:

- 1. Tap The Location Route Options Window displays.
- 2. Tap **Detour**. The Detour Window displays.
- 3. On the left side of the window, tap the number of miles on the route to be avoided.

A new route is calculated and the ROUTE MAP WINDOW redisplays.

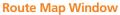

| BOUTHI      | LLIER ST  | 67 MI<br>8:17 PM |
|-------------|-----------|------------------|
| 67 mi       | Milwaukee |                  |
|             | - 11      | 8                |
| 65<br>SPEED | Chicago   | ) <b>_</b> +     |
| 0           |           | - 10             |
|             | NG ROAD   | w" 🎞             |

**Location Route Options Window** 

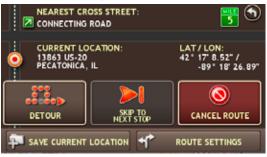

#### **Detour Window**

| W STATE RD / US-28       |
|--------------------------|
| ULYSSES'S GRANT MEMORIAL |
| 15 41                    |
| US-20                    |
| ULYSSES 5 GRANT MEMORIAL |
|                          |

# Detour Around a Specific Roadway

Use this procedure to recalculate a route to avoid, if possible, a specific roadway.

While navigating a route:

- 1. Tap The Location Route Options Window displays.
- 2. Tap **Detour**.

The Detour Window displays.

3. On the right side of the window, tap in the current route.

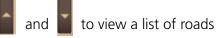

- Tap on one or more roadways to be avoided.
   A yellow checkmark appears in front of each selected road.
- 5. Tap **Detour** to recalculate the route. A new route is calculated and the ROUTE MAP WINDOW redisplays.

#### **Detail View Detour Options**

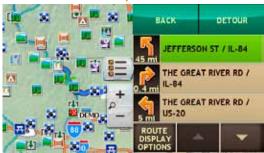

## **Detour Using the Detail View Route Display Option**

While navigation a route:

- 1. Tap ( to display slide out list.
- 2. Tap on the maneuver you want to avoid.
- 3. Tap **Detour**.

A new route is calculated avoiding (if possible) the selected maneuver.

The Detail View redisplays, showing the new route.

#### **Highway View Detour Options**

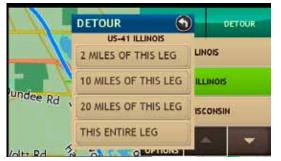

# Detour Using the Highway View Route Display Option

While navigation a route:

- 1. Tap ( to display slide out list.
- 2. Tap on the highway you want to avoid.
- 3. Tap Detour.
- 4. On the Detour popup window, tap on the length of highway you want to avoid.
- 5. Tap **Back**.

A new route is calculated avoiding (if possible) the selected length of highway.

The slide out list redisplays, showing the new route.

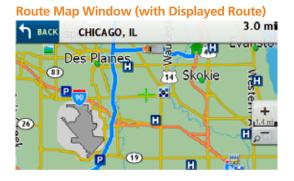

Route Map Window (Route Segment to Avoid)

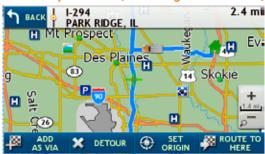

| H Mt Prospect | egment)   |
|---------------|-----------|
| Mt Prospect   | 2.0 mi    |
| Des Plaines   | Ev:       |
|               | nkie<br>+ |
|               | ROUTE TO  |

# Tap on the Map and Detour Around a Route Segment

Use this procedure to detour around a road segment on your route. Display a Route.

1. Start your route.

On the Route Map Window:

2. Tap on the route segment you want to detour around. The crosshairs display on the segment.

3. Tap **Detour**.

The Route  $\mathsf{Map}$  Window displays the detour around the selected segment.

#### **Route Map Window**

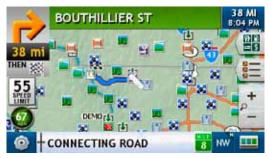

#### **Location Route Options Window**

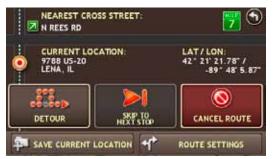

# **Cancel a Route**

While navigating a route:

1. Tap 🙆 .

The Location Route Options Window displays.

2. Tap Cancel Route.

The route is cancelled and the ROUTE MAP WINDOW displays your current location.

#### **Predictive Traffic Icon**

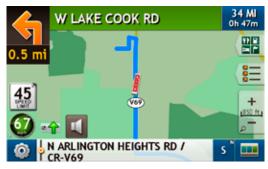

Choose Anticipated Day and Time of Travel, Select Options or View Details

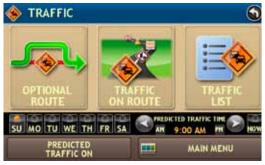

#### List of Anticipated Traffic Along Route based on Historical Traffic Patterns

| 🚸 TF    | AFFIC ALONG ROUTE    |                | 0 |
|---------|----------------------|----------------|---|
| 10 mi 4 | HEAVY TRAFFIC        | Length: 0.2 mi |   |
| 10 mi   | HEAVY TRAFFIC        | Length: 250 ft |   |
| 10 mi 5 | 1-90/1-94 SOUTHBOUND | Length: 300 ft |   |
| 10 mi   | HEAVY TRAFFIC        | Length: 500 ft |   |
|         | MAIN MEN             | N              |   |

# Using Predictive Traffic (not available on all units)

Traffic delays based on time of day traveling can be added to a route. These delays are based on expected, historical traffic patterns along the route. To utilize real time traffic, see page 104.

- 1. Once a route has been calculated, Tap the avigation screen to access Predictive Traffic.
- 2. Tap Traffic Off.
- 3. Customize the route for time of day travel will take place, or Tap "**Now**". The estimated time of arrival will now change every 15 minutes as the route is driven to incorporate expected traffic.
- 4. Choose **Optional Route**, **Traffic on Route**, or **Traffic List** to view options and details.

# Ways to Search for Locations

### **Find Addresses**

To find an address, you can:

- "Search for an Address" on page 52.
- "Search For a City Center" on page 53.
- "Search For an Intersection" on page 54.
- "Search by ZIP Code for an Address" on page 55.
- "Search by ZIP Code for an Intersection" on page 56.
- "Search by Latitude/Longitude" on page 57.

Find Nearby Points of Interest (POIs)

You can find points of interest (POIs) by:

- "Select a Quick Stop POI" on page 61.
- "Near the Current Vehicle Location" on page 69.
- "In a City" on page 70.
- "Along Your Route" on page 71.
- "Near Your Destination" on page 72

## Find A Rand McNally POI

• "Select a Rand McNally Editor's Pick" on page 65.

## Find a Rand McNally Trip:

You can also find a Rand McNally trip by:

- "Select a Rand McNally Best of the Road© Route" on page 77.
- "Select a Rand McNally Weekend Getaway" on page 78.
- "Select a Rand McNally Scenic Tour" on page 79.
- "Select a Rand McNally Regional Road Trip" on page 80

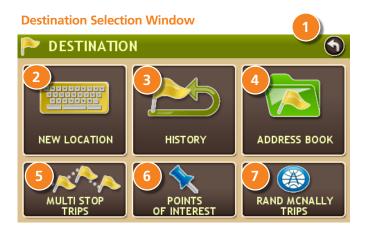

# **Location Searches**

# **Destination Selection Window**

To access this window from the MAIN MENU, tap **Choose Destination**.

### 1 Back

Tap to return to the MAIN MENU.

### 2 New Location

Tap to find an address, city center, or intersection.

## Bistory

6

Tap to view a list of previous locations.

### Address Book

Tap to view a list of saved locations.

### 5 Multi-Stop Trips

Tap to view a list of saved multi-stop routes or to create a new one.

### Points of Interest/ POI

Tap to search for a point of interest (POI) such as a gas station, restaurant, etc.

### Rand McNally Trips

Tap to select a Rand McNally Best of the Road<sup>©</sup>, Weekend Getaways, Scenic Tour or Regional Trip.

| MAD | <mark>E</mark> IRA |      |     |   |   | ZIPC<br>SEA | ODE<br>RCH |   | ٩    |
|-----|--------------------|------|-----|---|---|-------------|------------|---|------|
| MAD | <mark>e</mark> ira | BEAC | н   |   |   |             |            | • | LIST |
| 1   |                    |      |     |   |   |             |            |   | 0    |
| Q   |                    |      | R   |   |   |             |            | 0 |      |
| A   |                    |      | ) F |   |   |             | JI         | K | L    |
| SYM | Z                  | x    | С   | ۷ | В | Ν           | М          |   | ⊗    |

| CHI | CAGO   | , IL       |   |   |       | ZIPCC | DE<br>CH |       | ٩     |
|-----|--------|------------|---|---|-------|-------|----------|-------|-------|
| SKO | KIE, I | IL         |   |   |       |       |          | 🔶 ні: | STORY |
| 1   | 2      | 3          | 4 | 5 | 6     | 7     | 8        | 9     | 0     |
| Q   | W      | Ε          | R | Т | Υ     | U     | Ι        | 0     | Р     |
| A   |        | 5 <b>[</b> |   |   | 5   F | Ι .   | J        | < 🗌   | -     |
| SYM | Ζ      | X          | С | V | В     | Ν     | Μ        |       | ×     |

# **Destination Search Auto-Complete Feature**

Enter the first few characters in a name and a short list displays a couple of names that start with the typed characters.

On the keyboard, the only keys available are for the next valid characters in a search name. If the letters you need do not appear, see "Expand Search for Street Names" on page 49.

Continue entering characters until the searched for name displays in the list. Tap on the name to select it.

Other buttons on this window include:

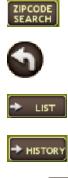

Tap to search for a location by ZIP code.

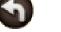

5YM

⊗

Tap to return to the previous window.

Tap to view a list of names matching the typed characters.

Tap to view a list of previously selected locations.

Tap to enter a space.

Tap to view the Symbols keyboard and select a symbol.

Tap to delete the last character and move the cursor back one space.

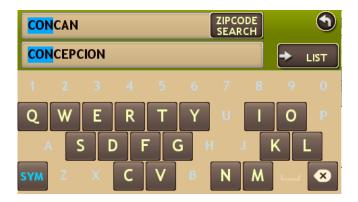

| P SELECT FROM THE LIST | 9 |
|------------------------|---|
| CONCORD                |   |
| CONCORD TWP            |   |
| CONCORD, TOWN OF       |   |
| CONCORDIA              |   |
| MAIN MENU              | ] |

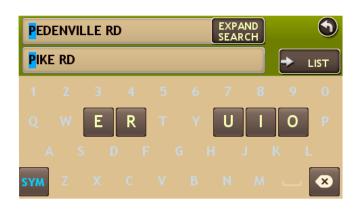

# **About City Street Names**

Some cities with common names such as "Concord" have several types of names associated with a city.

If a name does not display, continue typing characters until the name you are looking for displays in the list.

# **Expand Search for Street Names**

The Expand Search button on the street name selection window can help locate addresses that may actually be in a different town, spelled slightly differently, or in a neighboring town.

If the next letter in the street name can not be selected on the keyboard, tap **Expand Search** to search a greater area.

#### **First Use**

| ENTER CITY NAME |          | ARCH | 1   | 0    |
|-----------------|----------|------|-----|------|
| APCORE SEARCH   |          |      |     | LIST |
| 1               |          | 7    |     |      |
| QWERT           | Y        | JI   | 0   | P    |
| ASDFG           | <b>H</b> | j    | K I |      |
| sva z x c v     | BN       | M    |     |      |

#### **Short City List**

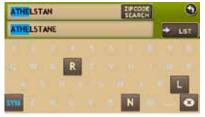

#### Long City List

| SELECT FROM THE LIST | 9  |
|----------------------|----|
| ATHENA               |    |
| ATHENS               |    |
| ATHENS TWP           |    |
| ATHENS, TOWN OF      | j[ |
| MAIN MENU            | 3  |

#### City/State List

| P SELECT FROM THE LIST | 0 |
|------------------------|---|
| ATHENS, AL             |   |
| ATHENS, GA             |   |
| ATHENS, IL             |   |
| ATHENS, LA             |   |
| MAIN MENU              |   |

# Select a City

## **First Use**

On first use, the Select City Name Window displays. On the keyboard, type the first few characters in the city name.

On the next use, the city name selected in the previous search displays. Tap on the city name to search for a location in the city. To find locations in a different city, type the first few characters in the new city name.

# **Short City List**

As you type the characters in the city name, a short list of matching city names displays. Tap on a city to select it.

# Long City List

If the city is not displayed on the short name list, continue typing characters in the city name or tap ENTER to display a long list of city names. Use the up and down arrows to view all cities/states. Tap on a city to select it.

# **City/State List**

The CITY/STATE LIST displays cities of the selected name in different states. Use the up and down arrows to find the correct city/state. Tap on the city/state name to select it.

**Special note:** If a city name appears twice within a state, you may need to check both for your specific address.

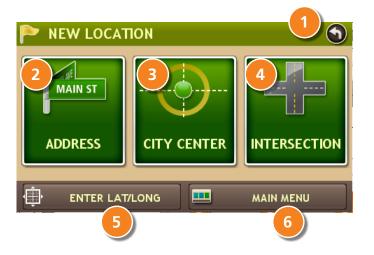

# **Find Addresses**

# **Location Selection Window**

### Back

Tap to return to the Destination Selection Window.

# 2 Address

Tap to search for an address by entering the city, street, and number.

## **3** City Center

Tap to search for a city center.

### Intersection

Tap to search for an address by entering the city and two intersecting roads.

# Enter Lat/Long

Tap to search for a location by latitude and longitude.

# Main Menu

Tap to return to the MAIN MENU.

#### **Select City List**

| SELECT FROM THE LIST | 9   |
|----------------------|-----|
| LINCOLN, AL          |     |
| LINCOLN, AR          |     |
| LINCOLN, CA          |     |
| LINCOLN, DE          | i M |
| MAIN MENU            |     |

#### Select Street List

| RED CLOVER WAY    | ٩      |
|-------------------|--------|
| RED LEAF WAY      | + LIST |
|                   |        |
| OWESTYUI          | 0.0    |
| ASDEGHI           | N 8.1  |
| SYM L X C V N N M | 8      |

#### Enter House Number

| ENTER    | OUSE NUM    | ABER      |   | 9       |
|----------|-------------|-----------|---|---------|
| PRESS "L | IST" FOR VA | LID RANGE |   | -> LIST |
|          | 1           | 2         | 3 |         |
|          | 4           | 5         | 6 |         |
|          | 7           | 8         | 9 |         |
|          |             | 0         |   | ABC     |

# Search for an Address

From the MAIN MENU:

- 1. Tap Choose Destination > New Location > Address.
- 2. Type the first few characters in the city name. The Select FROM CITY LIST displays.
- 3. Tap on the city/state from the displayed list.
- Type the first few characters in the street name, or if the next characters of the street name can not be selected on the keyboard, tap Expand Search and search a wider area. The SELECT STREET LIST displays.
- 5. Tap on the street name from the displayed list.
- 6. Tap the street number or tap **List** to show a list of street numbers. The Select FROM THE LIST **displays valid address ranges**.
- 7. Tap on the street number range from the list. The CONFIRMATION WINDOW displays.

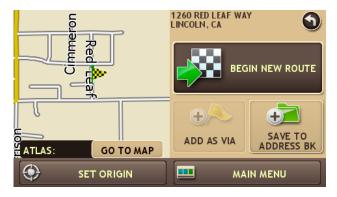

- Tap Begin New Route to navigate to the location.
   See "Address Confirmation Window" on page 99 for more options.
- 9. If a warning message displays, select the appropriate response.

# Search For a City Center

From the MAIN MENU:

- 1. Tap Choose Destination > New Location > City Center.
- 2. Type the first few characters in the city name. The Select FROM THE LIST WINDOW displays.
- Tap on the city/state name.
   The confirmation window displays.

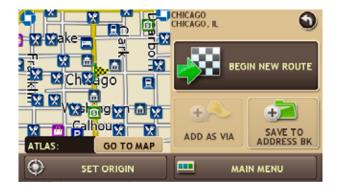

- 4. Tap **Begin New Route** to navigate to the location. See "Address Confirmation Window" on page 99 for more options.
- 5. If a warning message displays, select the appropriate response.

#### Select From the List

| SELECT FROM THE LIST | ٩ |
|----------------------|---|
| CHICAGO, IL          |   |
| CHICAGO HEIGHTS, IL  |   |
| CHICAGO RIDGE, IL    |   |
| CHICAGOLAND, IL      |   |
| MAIN MENU            |   |

#### Select From The List Window

| P SELECT FROM THE LIST | 9 |
|------------------------|---|
| DALLAS, OR             |   |
| DALLAS, PA             |   |
| DALLAS, SD             |   |
| DALLAS, TX             |   |
| MAIN MENU              |   |

#### **Enter Primary Street Window**

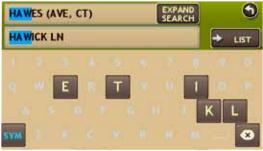

#### Select Intersecting Street List

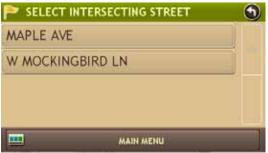

# **Search For an Intersection**

From the MAIN MENU:

- 1. Tap **Choose Destination > New Location > Intersection**.
- 2. Type the first few characters in the city name. The Select FROM THE LIST WINDOW displays.
- 3. Tap on the city name. The Enter Primary Street Window displays.
- 4. Type the first few characters in the primary street name, or if the next characters of the street name can not be selected on the keyboard, tap Expand Search and search a wider area.
- Tap on the street name in the list. The Select INTERSECTING STREET LIST shows streets that intersect with the primary street.
- 6. Type the first few characters in the street name The Select INTERSECTING STREET List displays.
- 7. Tap on the intersecting street name. The CONFIRMATION WINDOW displays.

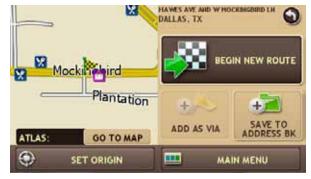

- 8. Tap **Begin New Route** to navigate to the location. See "Address Confirmation Window" on page 99 for more options.
- 9. If a warning message displays, select the appropriate response.

#### **Enter City Name Window**

| ENT | TER C | ITY N | AME    |        | <     | ZIPCO | ) 🧿 |       |      |
|-----|-------|-------|--------|--------|-------|-------|-----|-------|------|
|     |       | 7     | 99000E | SEARCH |       |       |     | -     | LIST |
| 1   |       |       | 14     |        |       | 7     |     |       |      |
| Q   | W     | Ε     | R      | Т      | Y     | U     | L   | 0     | P    |
| 1   |       | 5 0   |        | - 0    | 5   H | 1     |     | k l I |      |
| VIA | Z     | x     | c      | v      | B     | N     | M   |       |      |

#### **Enter Zip Code Window**

| ENT<br>600 | 'ER Z<br>67 | IP CO | DE |   |   |   |   | ۲ |
|------------|-------------|-------|----|---|---|---|---|---|
| 1          | 2           | 3     | 4  |   | 6 | 7 |   | 0 |
| 5YM        |             |       |    | • |   |   | - |   |

#### Enter Street Name List

| SELECT STREET | 9 |
|---------------|---|
| E COLFAX ST   |   |
| W COLFAX ST   |   |
|               |   |
|               |   |
| MADI MENU     |   |

#### **Enter House Number**

| OUSE NUM |   | S LIST |     |
|----------|---|--------|-----|
| 1        | 2 | 3      |     |
| 4        | 5 | 6      |     |
| 7        | 8 | 9      |     |
| 1        | 0 |        | ABC |

# Search by ZIP Code for an Address

From the MAIN MENU:

- 1. Tap Choose Destination > New Location > Address.
- 2. Tap **ZIPCode Search**.
- 3. The Enter ZIP Code Window displays.
- 4. Type the ZIP code. The ENTER STREET NAME WINDOW displays.
- Type the first few characters in the street name or if the next characters of the street name can not be selected on the keyboard, tap Expand Search and search a wider area. The SELECT STREET LIST displays.
- 6. Tap on the street name from the displayed list.
- 7. Tap the street number or tap **List** to show a list of street numbers. The Select FROM THE LIST **displays valid address ranges**.
- 8. Tap on the street number range from the list. The **confirmation window** displays.

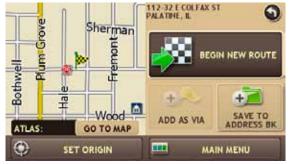

9. Tap **Begin New Route** to navigate to the location.

10. If a warning message displays, select the appropriate response.

#### **Enter Zip Code Window**

| ENTER CITY NAME | 4  | ZIPCO | DE D |     | 0    |
|-----------------|----|-------|------|-----|------|
| 20YOOF SEARC    |    |       |      | ÷   | LIST |
| 1               |    | 7     |      |     | 1    |
| QWERT           | Y  | U     | 1    | 0   | P    |
| ASDF            | GH | Ĵ     | 1    | ( 1 |      |
| svm z x c v     | B  | N     | M    | -   | -08  |

#### **Enter Primary Street Name Window**

| ENT  | ENTER PRIMARY STREET |         |       |          |         | EXPA<br>SEAR |   |       | 0    |
|------|----------------------|---------|-------|----------|---------|--------------|---|-------|------|
|      | T EXPAN              | O SEARC | 10.01 | OITANT 1 | HE SEAR | OI AND A     |   | -     | LIST |
| 1    |                      | 3       | 1     |          |         | 7            |   |       |      |
| Q    | w                    | E       | R     | т        | Y       | U            | 1 | 0     | P    |
| 1    | A   S                |         |       | FC       | 3       | 1            | 1 | κ   ι | -    |
| \$YM | Z                    |         | С     | V        | B       | N            | M |       | -    |

#### Select Intersecting Street Window

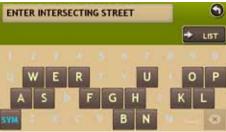

# Search by ZIP Code for an Intersection

From the MAIN MENU:

- 1. Tap Choose Destination > New Location > Address.
- 2. Tap **ZipCode Search**. **The** ENTER ZIP Code Window **displays**.
- 3. Type the ZIP code. The Enter Primary Street Name Window displays.
- Type the first few characters in the street name or if the next characters of the street name can not be selected on the keyboard, tap **Expand Search** and search a wider area. The SELECT PRIMARY STREET LIST displays.
- 5. Tap on the street name from the displayed list. The Select INTERSECTING STREET WINDOW **displays**.
- 6. Type the first few characters in the street name. The Select INTERSECTING STREET LIST displays.
- 7. Tap on the intersecting street name from the list. The **confirmation window** displays.

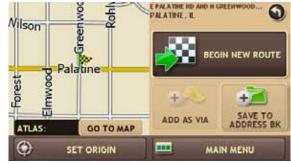

- Tap Begin New Route to navigate to the location.
   See "Address Confirmation Window" on page 99 for more options.
- 9. If a warning message displays, select the appropriate response.

#### Enter Geographic Coordinate Window

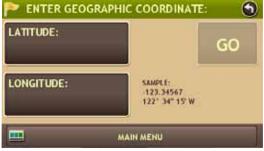

#### Enter Latitude Window

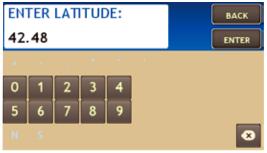

#### **Enter Longitude Window**

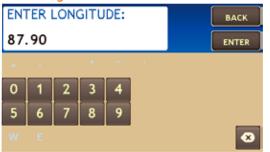

# Search by Latitude/Longitude

From the MAIN MENU:

- 1. Tap Choose Destination > New Location > Enter Lat/Long. The Enter Geographic Coordinate Window displays.
- 2. Tap in the **Latitude** field. The ENTER LATITUDE WINDOW displays.
- 3. Enter the latitude of the location and tap **Enter**. The ENTER GEOGRAPHIC COORDINATE WINDOW redisplays.
- 4. Tap in the **Longitude** field. The ENTER LONGITUDE WINDOW displays.
- 5. Enter the longitude of the location and tap **Enter**. The ENTER GEOGRAPHIC COORDINATE WINDOW redisplays.
- 6. Tap **Go**. The **confirmation window** displays.

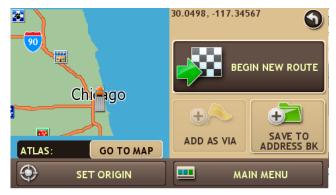

- Tap Begin New Route to navigate to the location.
   See "Address Confirmation Window" on page 99 for more options.
- 8. If a warning message displays, select the appropriate response.

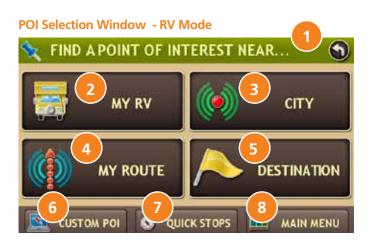

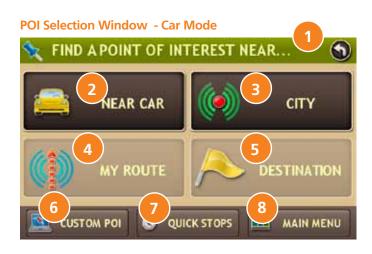

# Point of Interest Windows

## **Points of Interest Selection Window**

Different buttons display on the POI SELECTION WINDOW, depending on whether the device is set to **RV** or **Car mode**.

### See "Select RV or Car Mode" on page 21 for more information.

### Back

Tap to return to the DESTINATION SELECTION WINDOW.

### 2 My RV/Near Car

Tap to search for a point of interest near the current vehicle location.

### Oity

Tap to search for a point of interest in a city.

### 4 My Route

Tap to search for a point of interest along the vehicle route.

### 5 Destination

Tap to find a point of interest near the route destination.

### 6 Custom POI

Tap to access Custom POIs. See page 51 for more detail.

### Quick Stops

Tap to find a RV-friendly POI near the current vehicle location. See "Select a Quick Stop POI" on page 61.

### 🕨 Main Menu

Tap to return to the MAIN MENU.

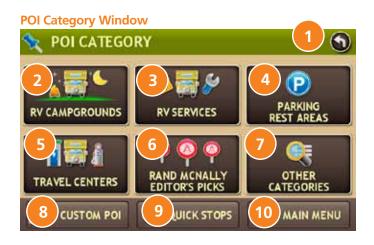

# Points of Interest (POI) Category Window

**Back** Return to previous window.

- **RV Campgrounds** Tap to search for an RV campground or motor park.
- RV Services
   Find an RV dealer/service or an RV dump.

Parking Rest Areas Tap to search for RV parking or a rest stop.

- **Travel Centers** Tap to select a travel center POI.
- Rand McNally Editor's Picks Tap to select a Rand McNally Editor's choice POI.
- 7 More

6

Tap to select a consumer (non-RV) related point of interest.

8 Custom POIs

Tap to find third party POIs loaded via the Dock. See page 51.

## Quick Stops

Tap to find a RV-friendly POI near the current vehicle location. See "Select a Quick Stop POI" on page 61.

### 🔟 Main Menu

Tap to return to the MAIN MENU.

# Points of Interest (POIs) Searches

The TripMaker RVND offers thousands of Points of Interest and RV-related POIs.

# **RV-Related POIs**

See "Select an RV Point of Interest" on page 62.

- RV Campgrounds
- RV Services
- Parking Rest Areas
- Travel Centers

Amenities include: Fueling stations, Food stores, Restaurants, Showers, etc. See "Select and Filter Travel Center Amenities" on page 64.

### -----Rand McNally POIs------

-----Consumer-Related POIs------

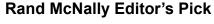

You can select an Editor's Pick POI (see page 65).

• Rand McNally Editor's Picks

# **Consumer POIs**

You can select a POI by category (see page 67) or by name (see page 68).

• Other Categories

Version 1.04

**Note:** Whenever there is a mileage displayed in a point of interest list, the mileage is estimated by way of a straight line (as the crow flies). Once you select and route to the point of interest, the actual mileage from the current location to the point of interest will be displayed.

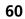

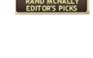

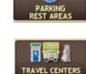

RV CAMPGROUN

RV SERVICES

----RV-Related POIs------

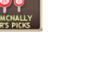

# Select a Quick Stop POI

### From the MAIN MENU:

- 1. Tap Choose Destination > Points of Interest.
- 2. Tap **Quick Stops**. The SELECT QUICK STOP WINDOW displays.
- 3. Tap on a POI type.

The QUICK STOP LIST displays.

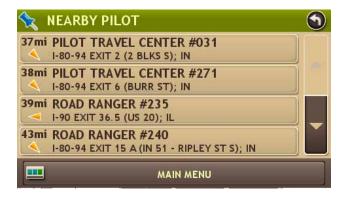

4. Tap on a location from the list.

**Note:** Walmart Button provides searchable amenities for parking, pharmacy and open 24 hours.

Select Quick Stop Window

WALMART

MAIN MENU

•

1101

SELECT QUICK STOP

PETRO

#### **POI Category Window**

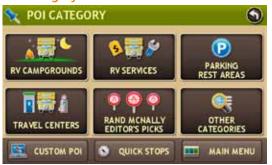

#### Select Subcategory Window

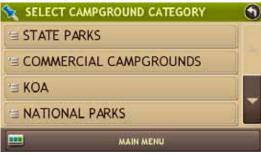

# Select an RV Point of Interest

- 1. Tap Choose Destination > Points of Interest.
- 2. Select a search type (My RV/Near Car, City, My Route or Destination).

On the POI CATEGORY WINDOW:

- 3. Tap:
  - RV Campgrounds
  - RV Services, or
  - Parking Rest Areas, or
  - Travel Centers (See page 64), or
- 4. If necessary, tap on a subcategory type. (For example, tap State Park.) The SELECT POINT OF INTEREST WINDOW displays POI locations.

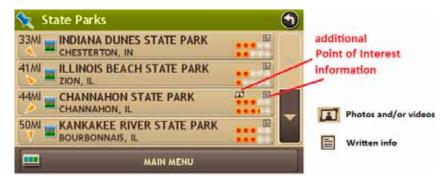

5. Icons to the right of a POI indicate whether additional information on the POI is available:

Ratings for the location also display to the right of the POI.

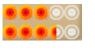

The top row indicates community ratings. The second row indicates your personal ratings of the POI.

Note: For more information see "Rate a RV-Related Point of Interest" on page 83.

6. Tap on location from the list.

The Map Confirmation window displays.

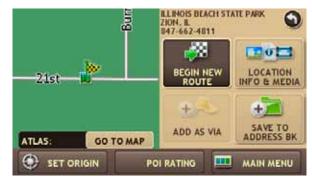

7. To view photos and videos (if available), click on Location Info & Media.

The Location Information Window displays.

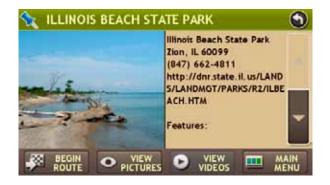

- 8. Click on:
  - Tap and to read more about the location.
  - Begin Route to calculate and start a route.
  - View Pictures to view photos of the location (if available).
  - New Videos to watch videos of the location (if available).
  - Main Menu to return to the Main Menu.

#### **POI Category Window**

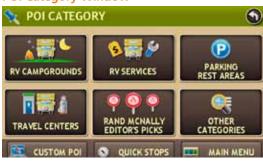

#### Select Travel Center Window - Not Filtered

| 😪 TRAVEL CE        | NTER                   |                                                                                                    | 0  |
|--------------------|------------------------|----------------------------------------------------------------------------------------------------|----|
| 9MI DES PLAI       | NES OASIS WB<br>WB; IL |                                                                                                    |    |
| 9MI 1-90 MM 5      | NES OASIS EB<br>EB; IL |                                                                                                    |    |
| 10/ 1-294 MM 3     | ASIS EB<br>8.5 EB; IL  | in the second second second second second second second second second second second second second second second |    |
| 10MI @ 0'HARE C    | ASIS WB<br>8.5 WB; IL  |                                                                                                    | M  |
| SELECT<br>SERVICES | FILTER                 | MAIN MEN                                                                                                    | łU |

#### **Filter Services Window**

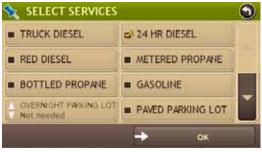

#### Select Travel Center WIndow - Filtered

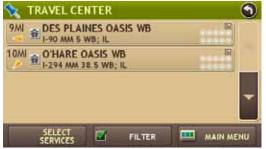

# **Select and Filter Travel Center Amenities**

RV-related Travel Center points of interest can include over 70 different types of amenities. To select only amenities that you are interested in, filter your search results.

- 1. Tap Choose Destination > Points of Interest.
- 2. Select a search type (My RV/Near Car, City, My Route or Destination).

#### On the POI CATEGORY WINDOW:

3. Tap **Travel Center**. The **T**RAVEL CENTER WINDOW displays all travel centers in your area.

#### 4. Tap Select Services.

The Select Services Window displays.

5. Click on the checkbox of each amenity to be included in the search.

#### 6. Tap **OK**.

A checkmark displays in the **Filter** button. The TRAVEL CENTER WINDOW displays POI locations with your selected amenities.

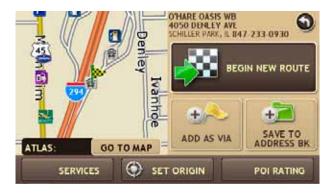

7. Tap on a location from the list.

#### **POI Category Window**

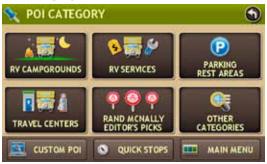

#### Select Category Window

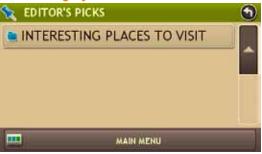

#### Select Subcategory Window

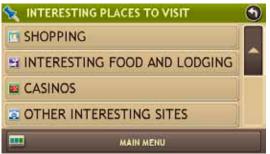

# Select a Rand McNally Editor's Pick

- 1. Tap Choose Destination > Points of Interest.
- 2. Select a search type (My RV/Near Car, City, My Route or Destination).

On the POI CATEGORY WINDOW:

- 3. Tap **Rand McNally Editor's Pick**. The SELECT CATEGORY WINDOW displays.
- 4. Tap on a category. (For example, tap Interesting Places to Visit.)
- 5. If necessary, tap on a subcategory type. (For example, tap **Interesting Cities and Towns**.)

The Select Point of Interest Window displays POI locations.

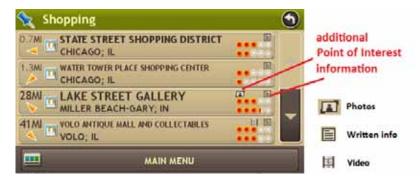

6. Icons to the right of a POI indicate whether additional information on the POI is available:

Ratings for the location also display to the right of the POI.

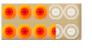

The top row indicates community ratings. The second row indicates your personal ratings of the POI.

**Note**: For more information see "Rate a RV-Related Point of Interest" on page 83.

7. Tap on location from the list.

The Map Confirmation window displays.

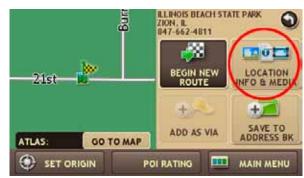

8. To view photos and videos (if available), click on Location Info & Media.

The Location Information Window displays.

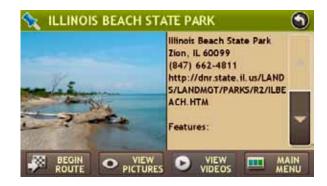

- 9. Click on:
  - Tap And to read more about the location.
  - **Begin Route** to calculate and start a route.
  - View Pictures to view photos of the location (if available).
  - New Videos to watch videos of the location (if available).
  - Main Menu to return to the Main Menu.

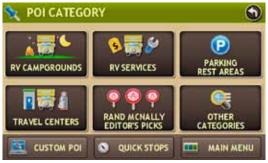

#### Select Category Window

| SELECT CATEGO | DRY         | 9 |
|---------------|-------------|---|
| / Æ ALL       | GAS STATION |   |
|               |             |   |
| SHOPPING      | BANK/ATM    |   |
| CAR DEALER/   | COFFEE SHOP | Ľ |
|               | MAIN MENU   |   |

#### Select Subcategory Window

| all 🖂         | P OPEN PARKING<br>AREAS |  |
|---------------|-------------------------|--|
| PARK AND RIDE |                         |  |
| REST AREA     |                         |  |

## Select a Consumer Point of Interest By Category

- 1. Tap Choose Destination > Points of Interest.
- 2. Select a search type (My RV/Near Car, City, My Route or Destination).

On the POI CATEGORY WINDOW:

- 3. Tap **Other Categories**. The Select Category Window displays.
- 4. Tap on a category. (For example, tap Parking.)
- 5. If necessary, tap on a subcategory type. (For example, tap Park and Ride.) The SELECT POINT OF INTEREST WINDOW displays POI locations.

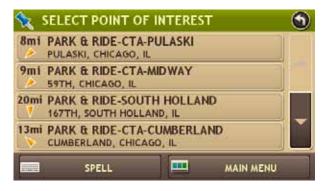

6. Tap on a location from the list.

| N POI CATEGORY |                                       | ٩                     |
|----------------|---------------------------------------|-----------------------|
|                | S SERVICES                            | PARKING<br>REST AREAS |
| TRAVEL CENTERS | P P P P P P P P P P P P P P P P P P P |                       |
| CUSTOM POI     |                                       |                       |

## Select Category Window

| 🔦 SELECT CATEGO | ORY         | 9 |
|-----------------|-------------|---|
| i≘ ALL          | GAS STATION |   |
| RESTAURANT      | PARKING     |   |
| SHOPPING        | BANK/ATM    |   |
| CAR DEALER/     | COFFEE SHOP | Ľ |
| -               | MAIN MENU   |   |

#### **Select Point of Interest Window**

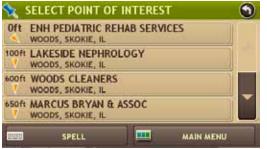

#### **Enter POI Name Window**

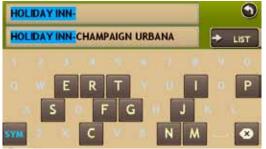

## Select a Consumer Point of Interest by Name

**Note:** The spell function is only available for searches near My RV/Near Car or City. Search POI by name is not available for "Along Your Route" option.

- 1. Tap Choose Destination > Points of Interest.
- 2. Select a search type (My RV/Near Car or City).

## On the POI CATEGORY WINDOW:

- 3. Tap **Other Categories**. The Select Category Window displays.
- 4. Tap **All**. The Select Point of Interest Window displays.
- 5. Tap on the **Spell** button to display the keyboard.
- 6. Type the first characters in the POI name. The Select FROM THE LIST displays.
- 7. Tap on the POI name in the displayed list.
- 8. The SELECT POINT OF INTEREST WINDOW displays POI locations.

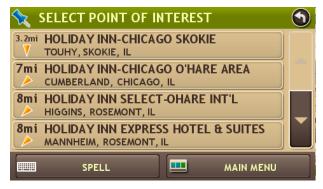

9. Tap on a location from the list.

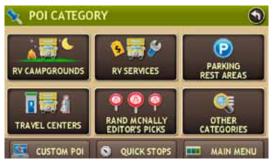

## Select <POI Type> Window

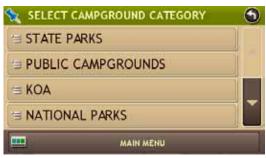

## Select <POI Type> Subcategory Window

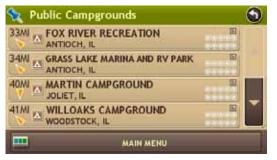

# Search for Nearby Points of Interest (POIs)

## Near the Current Vehicle Location

From the MAIN MENU:

1. Tap Choose Destination > Points of Interest > My RV/Near Car.

The POI CATEGORY WINDOW displays.

- 2. Tap:
  - RV Campgrounds, RV Services, Parking Rest Areas, or
  - Travel Centers and filter for amenities. (See page 64.), or
  - Rand McNally Editor's Picks (see page 65), or
  - **Other Categories** and select a Consumer POI. See page 67 and page 68.

Note: If no locations are found, a message displays.

Tap on a location on the list.
 The confirmation window displays:

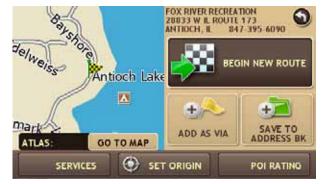

- Tap Begin New Route to navigate to the location.
   See "RV-Related Point of Interest (POI) Confirmation Window" on page 101 for more options.
- 5. If a warning message displays, select the appropriate response.

#### Select Address List

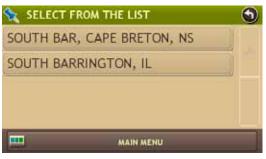

#### **POI Category Window**

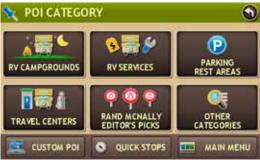

#### Select <Point of Interest Type> Window

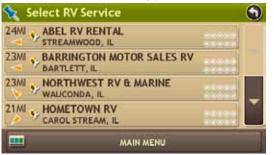

## In a City

From the MAIN MENU:

- 1. Tap Choose Destination > Points of Interest > City.
- 2. Type the first few characters in the city name. The SELECT ADDRESS LIST displays.
- 3. Tap on the city/state from the displayed list. The POI CATEGORY WINDOW displays.
- 4. Tap:
  - RV Campgrounds, RV Services, Parking Rest Areas or
  - Travel Centers and filter for amenities. (See page 64.)
  - Rand McNally Editor's Pick (see page 65),
  - Other Categories and select a Consumer POI. See page 67 and page 68.

The Select <POINT OF INTEREST TYPE> WINDOW displays POI locations.

Note: If no locations are found, a message displays.

5. Tap on a location on the list. The **confirmation window** displays:

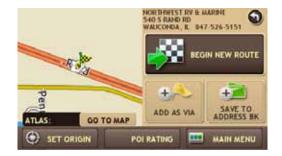

- Tap Begin New Route to navigate to the location.
   See "RV-Related Point of Interest (POI) Confirmation Window" on page 101 for more options.
- 7. If a warning message displays, select the appropriate response.

## Along Your Route

From the MAIN MENU:

- 1. Tap Choose Destination > Points of Interest > My Route. The POI CATEGORY WINDOW displays.
- 2. Tap:
  - RV Campgrounds, RV Services, Parking Rest Areas or
  - Travel Centers and filter for amenities. (See page 64.)
  - Rand McNally Editor's Picks (see page 65), or
  - **Other Categories** and select a Consumer POI. See page 67 and page 68.

The Select <POINT OF INTEREST TYPE> WINDOW displays POI locations.

Note: If no locations are found, a message displays.

3. Tap on a location on the list. The confirmation window displays.

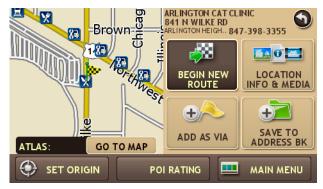

- Tap Begin New Route to navigate to the location.
   See "RV-Related Point of Interest (POI) Confirmation Window" on page 101 for more options
- 5. If a warning message displays, select the appropriate response.

## Select <POI Type> Window

| <b>X</b> | EDITOR'S PICKS               | 9 |
|----------|------------------------------|---|
|          | NATIONAL & STATE PARKS       |   |
|          | FESTIVALS                    |   |
|          | PET FRIENDLY                 |   |
| Pi)      | INTERESTING CITIES AND TOWNS |   |
|          | MAIN MENU                    |   |

#### Select <POI Type> Subcategory Window

| 😪 PET FRIENDLY | CATEGORIES | • |
|----------------|------------|---|
| S ANIMAL HOSP  | ITALS      |   |
| TRAILS         |            |   |
| DOG PARKS      |            |   |
| SHOPPING       |            |   |
|                | MAIN MENU  |   |

#### Select a POI Window

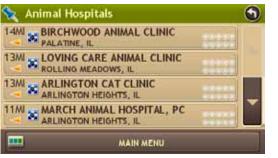

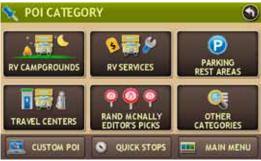

## Select <Point of Interest Type> Window

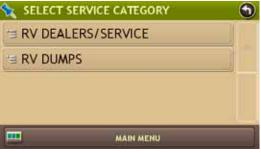

## Select <Point of Interest Type> Window

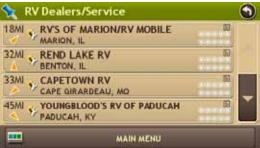

## **Near Your Destination**

1. Create a route

From the MAIN MENU:

- 2. Tap **Choose Destination > Points of Interest > Destination**. The POI CATEGORY WINDOW displays.
- 3. Tap:
  - RV Campgrounds, RV Services, Parking Rest Areas or
  - **Travel Centers** and filter for amenities. (See page 64.)
  - Rand McNally Editor's Picks (see page 65), or
  - **Other Categories** and select a Consumer POI. See page 67 and page 68..

The Select  $<\!$  Point of Interest Type> Window displays POI locations.

## Note: If no locations are found, a message displays.

- 4. If necessary, select a subcategory.
- 5. Tap on a location on the list. The **confirmation window** displays:

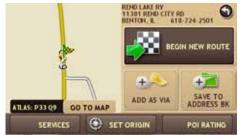

- Tap Begin New Route to navigate to the location.
   See "Address Confirmation Window" on page 99 for more options.
- 7. If a warning message displays, select the appropriate response.

## Rand McNally Dock Home Page

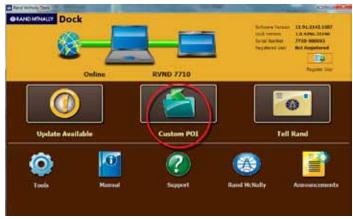

#### Loading Custom POI Screen

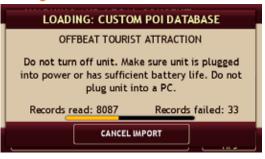

## **Custom POI Imports**

TripMaker allows for importing of a list of locations that are of interest. Custom points of interest can be downloaded to a file on a personal computer, and transported into the TripMaker device via the Dock.

1. Install the most recent Rand McNally software for the Dock and for your unit.

## Note: Specific icons and colors may vary depending on your unit.

- 2. Use the Rand McNally Dock to transfer the point of interest file to your device. Plug your device into your computer via USB and wait for the Rand McNally Dock to start.
- 3. Select the **Custom POI** button.
- 4. From the Dock, select the file you wish to transfer, select whether it is an "Alert" or "Interesting Location" POI, and then choose the **Transfer** button.

**Note:** "Alert" POIs are things like Red Light Cameras, which you would only like to be told about if they are on your route or on the road ahead. "Interesting Locations" are those things you would like a proximity alert about that could be anywhere around you.

- 5. Step 5 –Load the custom POI's into your device.
  - Unplug your device from your computer
  - Plug it into power using the 12 or 120V power adapter.
  - Turn the unit on. Note that depending on the size, this 1-time load could take more than ten minutes. The maximum number that should be loaded at any one time for best performance should be less than 25,000. When transferring an update of a current list, for instance Red Light Cameras, the new file will completely replace the file that is currently on the device.
  - While transfer is in progress, you will see the LOADING CUSTOM POI window.

**Note**: "Failed records" are those for which some information was dropped from the record, or the locations were invalid.

When transfer is complete, the Load Complete: CUSTOM POI DATABASE window will display.

#### Load Complete Screen

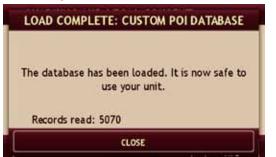

#### **My Custom POI Settings**

| GENERAL         | ROUTE |   | MAP | 0 |
|-----------------|-------|---|-----|---|
| VEHICLE TYPE    |       | - |     |   |
| DAY / NIGHT MAP | COLOR |   |     |   |
| BRIGHTNESS      |       |   |     |   |
| MY CUSTOM POIS  |       |   |     |   |

#### **Example of Imported Custom POI Lists**

| 🗽 SELECT CATEGORY               | ۲ |
|---------------------------------|---|
| AIRCRAFT BONEYARD               |   |
| AUTO MUSEUM                     |   |
| BLUES BROTHERS FILMING LOCATION |   |
| S GHOST TOWN                    |   |
| MAIN MENU                       |   |

#### Change Settings for Custom POI Category

| LOW GROUND CLEARANCE                | RR CROSSING |
|-------------------------------------|-------------|
| IMAGE                               | <b>A</b>    |
| WARNING DISTANCE                    |             |
| WARNING TYPE<br>AUDIO & VISUAL      |             |
| SHOW ON MAP<br>SHOW AT STREET LEVEL |             |
|                                     |             |

## **Custom POI Screen Access**

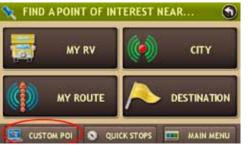

## **Changing the Custom POI Display or Warning Settings**

## 1. Choose **Preferences > General > My Custom POIs**.

- 2. Select the category that is to be customized.
- 3. Select image, warning distance, type, map display and icon to change.

To Search for Custom POIs nearby:

- 1. Select the **Custom POI** Button **Manage POIs**
- 2. Select from the list available.

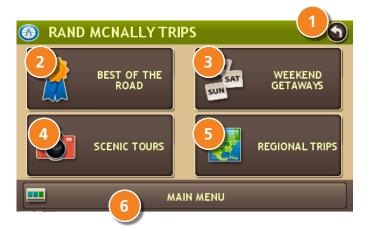

# **Rand McNally Trips**

## **Rand McNally Trips Window**

## Back

Return to previous window.

## 2 Best of the Road<sup>©</sup>

Tap to select from among pre-planned routes designed by Rand McNally's editors, and nominated as the "Best of the Road". Stop at interesting and enjoyable places. May include video and photo content.

## 3 Weekend Getaway

Tap to select a two or three day getaway.

## Scenic Tours

Tap to select the most scenic trips in North America.

## 5 Regional Trips

Tap to select a regional route.

## Diain Menu

Tap to return to the MAIN MENU.

#### Best of the Road Selection Window

| BEST OF THE ROAD TRIPS                                                                                                    | ۲ |
|----------------------------------------------------------------------------------------------------|---|
| A Pacific Northwest Passage                                                                                                |   |
| A Shore Thing                                                                                                    |   |
| Charming Coastline                                                                                                    |   |
| Climbing the Hills<br>Lapra the regist of the basebolics, the cost loss markers (its in New Yorks press, takin are edited) | Ĭ |
| MAIN MENU                                                                                                    | ] |

#### Selected Trip Info Window

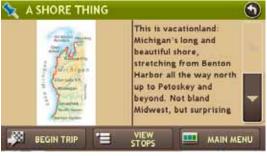

## **Trip Stops List**

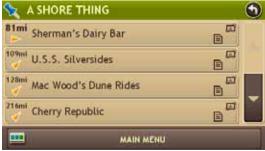

## Select a Rand McNally Best of the Road<sup>©</sup> Route

From the MAIN MENU:

- 1. Tap **Choose Destination > Rand McNally Trips** . The DESTINATION SELECTION WINDOW displays.
- 2. Tap Best of the Road.

The Best of the Road Selection Window displays.

- 3. Tap 🔺 and 🚽 to view all available trips.
- 4. Tap on the trip you want to take. The SELECTED TRIP INFO WINDOW displays.
- 5. Tap **View Stops** to view more information about the trip The TRIP STOPS LIST displays.
- 6. Tap:
  - Tap 🔄 and 🔽 to read more about the location.
  - View Pictures to view pictures and videos on the selected stop. (Note: This button is disabled if no pictures or videos are available.)
  - Prev Stop to view information on the previous stop.
  - **Next Stop** to view information on the next stop.
- 7. Begin Route to calculate the route and start the trip.

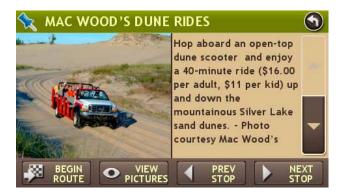

#### Weekend Getaways Selection Window

| 🚰 WEEKEND GETAWAY ROAD TRIPS                   | 9 |
|------------------------------------------------|---|
| A Weekend Hunting Dinosaurs                    |   |
| Agates and Other Montana Things                |   |
| Appalachian Crafts                             |   |
| Architectural Paradises in the Panhandle State | - |
| MAIN MENU                                      |   |

#### **Selected Trip Info Window**

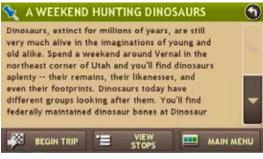

#### **Trip Stops List**

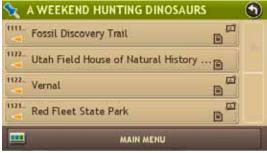

## Select a Rand McNally Weekend Getaway

- 1. Tap **Choose Destination > Rand McNally Trips** . The DESTINATION SELECTION WINDOW displays.
- 2. Tap **WeekEnd Getaways**. The Weekend Getaways Selection Window displays.
- 3. Tap and to view all available trips.
- 4. Tap on the trip you want to take. **The** TRIP INFORMATION WINDOW **displays.**
- 5. Tap **View Stops** to view more information about the trip The TRIP STOPS LIST displays.
- 6. Tap:
  - Tap 🔄 and 🔽 to read more about the location.
  - View Pictures to view pictures and videos on the selected stop. (Note: This button is disabled if no pictures or videos are available.)
  - Prev Stop to view information on the previous stop.
  - Next Stop to view information on the next stop.
- 7. Begin Route to calculate the route and start the trip.

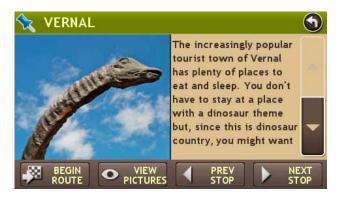

#### **Scenic Tours Selection Window**

| SCENIC TOUR ROAD TRIPS                  | •      |
|-----------------------------------------|--------|
| Alaska Ferry: Seward to Unalaska & Back | ey     |
| Alaskan Spectacular Drive               | a horr |
| Alaska's Far-North Road                 |        |
| Alaska's Inside Passage via Ferry       |        |
| MAIN MENU                               |        |

#### Selected Trip Info Window

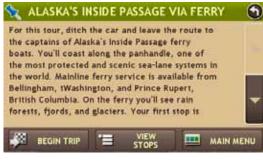

#### **Trip Stops Listt**

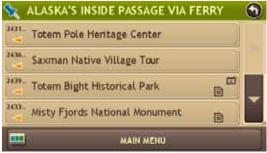

## Select a Rand McNally Scenic Tour

From the MAIN MENU:

- 1. Tap **Choose Destination > Rand McNally Trips** . The DESTINATION SELECTION WINDOW displays.
- 2. Tap Scenic Tours.

The Scenic Tours Selection Window displays.

- 3. Tap 📕 and 🜄 to view all available trips.
- 4. Tap on the trip you want to take. **The** TRIP INFORMATION WINDOW **displays.**
- 5. Tap **View Stops** to view more information about the trip The TRIP STOPS LIST displays.
- 6. Tap:

• Tap

- and 🔄 to read more about the location.
- View Pictures to view pictures and videos on the selected stop. (Note: This button is disabled if no pictures or videos are available.)
- Prev Stop to view information on the previous stop.
- **Next Stop** to view information on the next stop.
- 7. Begin Route to calculate the route and start the trip.

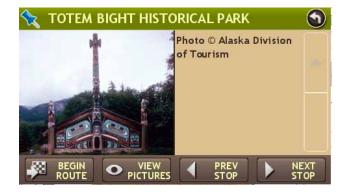

#### **Regional Road Trips Selection Window**

| REGIONAL ROAD TRIPS                                                                                       | ۲ |
|----------------------------------------------------------------------------------------------------|---|
| A Norman Rockwell Kind of Place                                                                           |   |
| A Pocket of Plantations                                                                                   |   |
| A Taste of Twain                                                                                          |   |
| Alabama Coasting<br>Los out to define a sector sector and the residence descent graphic lattices the pro- |   |
| MAIN MENU                                                                                                 | 1 |

#### Selected Trip Info Window Window

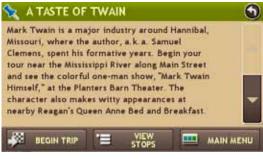

#### **Trip Stops Listt**

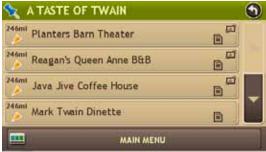

## Select a Rand McNally Regional Road Trip

From the MAIN MENU:

- 1. Tap **Choose Destination > Rand McNally Trips** . The DESTINATION SELECTION WINDOW displays.
- 2. Tap Regional Road Trips.

The Regional Road Trips Selection Window displays.

- 3. Tap 📕 and 🖳 to view all available trips.
- 4. Tap on the trip you want to take. **The** Trip INFORMATION WINDOW **displays.**
- 5. Tap **View Stops** to view more information about the trip The TRIP STOPS LIST displays.
- 6. Tap:

• Tap

- and 🔽 to read more about the location.
- View Pictures to view pictures and videos on the selected stop. (Note: This button is disabled if no pictures or videos are available.)
- **Prev Stop** to view information on the previous stop.
- **Next Stop** to view information on the next stop.
- 7. Begin Route to calculate the route and start the trip.

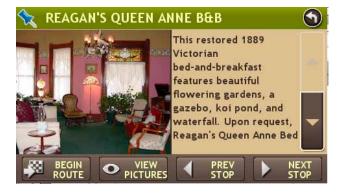

#### Map Window: Avoiding Road Segment when Route Not Active

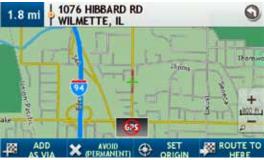

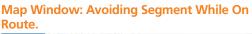

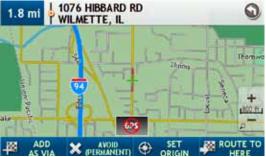

# Tap on the Map

## Tap on the Map and Avoid the Location

From the MAIN MENU:

- 1. Tap on **Go to Map** to display the map.
- 2. Use the + (zoom in) and (zoom out) buttons to display the road segment on the map
- 3. Tap on the road segment you want to avoid.

The crosshairs 🕂 display at the tapped location.

4. Tap Avoid.

The button label changes to **Remove Avoid**.

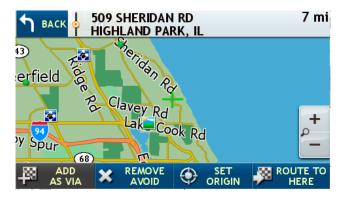

**Note:** When Avoid is selected, the location is permanently blocked. Tap the location and choose **Remove Avoid** to remove the block and include the location in routes. If you are currently operating a route, when you tap Avoid, it will avoid for the currently route only, i.e. not permanently. You can also manage your Avoid List in the preferences menu. Choose Preferences> Avoid List.

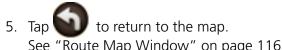

See "Route Map Window" on page 116 for more options.

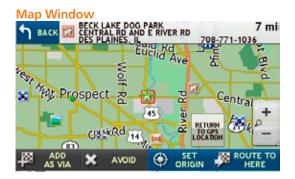

## Tap on the Map and Route to the Location

- 1. Tap on **Go to Map** to display the map.
- 2. Use the **t** (zoom in) and **c** (zoom out) buttons to display the location on the map
- 3. Tap on the location you want to route to.

The crosshairs 🕂 display at the tapped location.

- 4. Tap Route to Here.
- 5. Tap **Back** to save changes. The c**onfirmation window** displays.

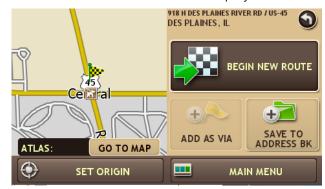

- Tap Begin New Route to navigate to the location.
   See "Address Confirmation Window" on page 99 for more options.
- 7. If a warning message displays, select the appropriate response.

#### **Confirmation Window**

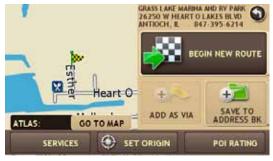

#### **POI Ratings Window**

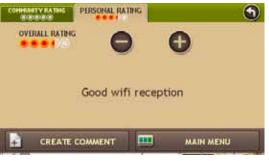

#### Create Comment Window

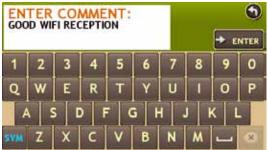

# **Rate a RV-Related Point of Interest**

For more on viewing POI ratings, see "Select an RV Point of Interest" on page 62 and "Select a Rand McNally Editor's Pick" on page 65.

1. Search for and select an RV-related point of interest. (See page 62) The **confirmation window** displays.

On the POI RATING WINDOW, the Community Rating tab indicates the ratings from fellow drivers for the point of interest. The Personal Rating tab indicates your individual rating.

2. Tap on the **POI Ratings** button. The POI RATINGS WINDOW displays the **Personal Rating** tab.

3. Use 😑 and 🛨 to rate the facility.

- 4. Tap **Create Comment** and type a personal comment on the facility.
- 5. Tap **Enter** to save the comment. The POI RATINGS WINDOW redisplays.
- 6. Tap to save changes.
   The confirmation window displays.
   Your rating displays on the button.

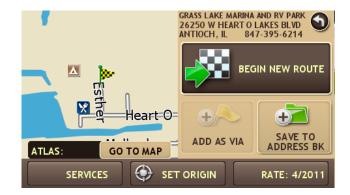

**Note:** To share ratings with fellow drivers, you must install the Rand McNally Dock software.

#### **Confirmation Window**

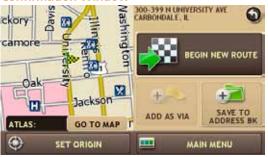

#### **Enter Name Window**

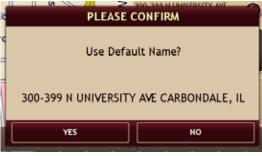

#### **Enter Name Window**

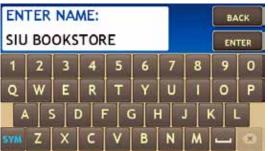

# **Address Book**

## Save a Location in the Address Book

1. Search for a Destination.

## On the **confirmation window**:

- 2. Tap **Save to Address Book**. The Default Name Confirmation Window displays.
- 3. Tap **Yes** to accept the default name or tap **No** to display a keyboard.
- 4. Type a the name of the location and tap **Enter** to save the location in the Address Book.

## The **confirmation window** redisplays

5. Tap **Close** to redisplay the confirmation window.

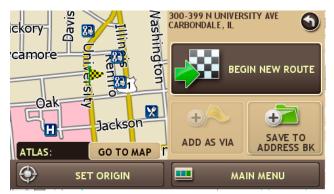

- 6. Tap **Begin New Route** to navigate to the location.
- 7. If a warning message displays, select the appropriate response.

#### Address Book Window - Sorted by Name

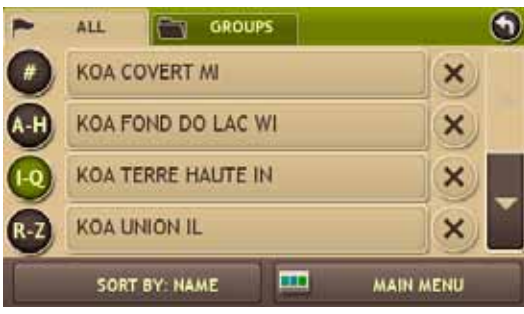

## Sort By Window

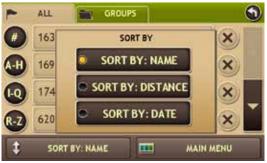

#### **Address Book Window - Sorted by Distance**

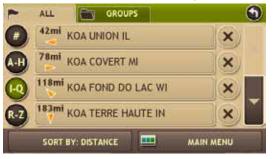

## Sort Address Book Entries by Name, Distance or Date

From the MAIN MENU:

1. Tap **Choose Destination> Address Book**. The Address Book WINDow displays.

The All Addresses tab is shown. Entries are alphabetically sorted by name.

2. To sort by distance, tap the **Sort by Name** button. The Sort By Window displays.

## 3. Tap **Sort by Distance**. Addresses are sorted by distance. The button is labeled Sort by Distance.

- 4. To sort by date entered, Tap **Sort by Date Entered**.
- 5. When finished:
  - Tap Storeturn to the Destination Selection Window.
  - Tap to return to the MAIN MENU.

## Select a Location from the Address Book

From the MAIN MENU:

- 1. Tap Choose Destination > Address Book.
- 2. Tap on the **All Addresses** tab. The Address List displays.
- 3. Tap on an address to select it. The **confirmation window** displays.

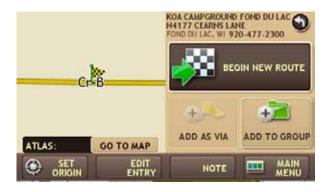

- Tap Begin New Route to navigate to the location.
   See "Address Confirmation Window" on page 99 for more options.
- 5. If a warning message displays, select the appropriate response.

#### **Address List**

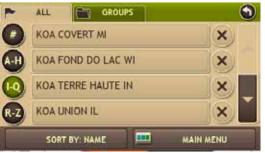

**Address Book Group Tab** 

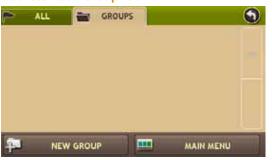

#### **Enter Name Window**

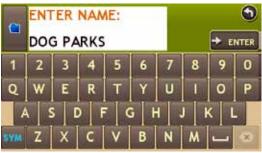

#### **Choose Folder Color Window**

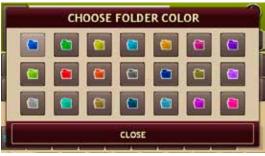

## Create an Address Book Group

You must create the group before you can add addresses to it.

- 1. Tap **Choose Destination > Address Book**. The Address Book Window displays.
- 2. Tap on the **Groups** tab.
- 3. Tap **New Group**. The **Enter Name Window** displays.
- 4. Type the group name.
- 5. To select a different color folder, tap The Choose Folder Color Window displays.
- 6. Tap on a color, then tap **Close**.
- When finished, tap Enter. The Groups tab redisplays. The new group name is shown.

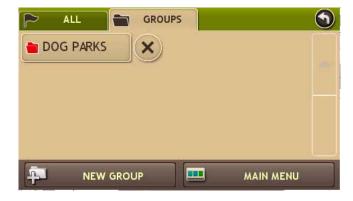

# Add an Address to a Group

From the Main Menu:

- 1. Tap Choose Destination > Address Book:
- 2. Tap the **Groups** tab.
- 3. Tap on the Group you want to add an address to.
- 4. Tap New Location.

The Add Destination Window displays.

- 5. Tap:
  - Enter New Address and search for an address. (See page 52.)
  - **History** and select a History List location. (See page 91.)
  - Saved and select an Address Book location. (See page 86.)
  - POI and select a point of interest. (See page 60.)
- 6. If you selected:
  - History, Saved, or POI, the selected location is added to the group.
  - Enter a New Address, the Default NAME CONFIRMATION Window displays. Tap **Yes** to accept the default name or tap **No** to display a keyboard.

# Address Book Group List DOG PARKS New SORT BY: MAIN MENU NAME MAIN MENU

## Add Destination Window

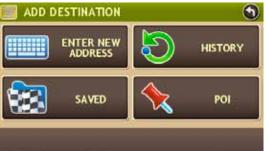

## Add Destination Window

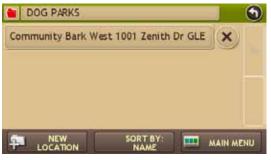

## **Remove an Address From a Group**

From the MAIN MENU:

- 1. Tap Choose Destination > Address Book.
- 2. Tap on the **Group** tab.
- 3. Tap on the Group you want to remove the address from.
- 4. Tap on the interview of the address to be removed. A confirmation window displays.
- Tap Yes. The Address Book Group redisplays with the address removed.

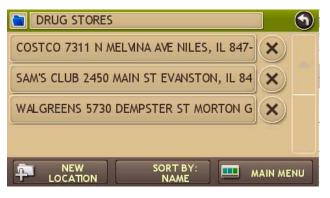

#### **Group Address List**

| DRUG STORES                           |                  |         | 9        |
|---------------------------------------|------------------|---------|----------|
| COSTCO 7311 N MEL                     | MNA AVE NILES,   | IL 847- | ×        |
| OSCO DRUG 9449 SKOKIE BLVD SKOKIE, IL |                  |         | ×        |
| SAM'S CLUB 2450 MA                    | IN ST EVANSTON   | , IL 84 | ×        |
| WALGREENS 5730 DE                     | MPSTER ST MOR    | TON G   | ×        |
|                                       | SORT BY:<br>NAME | •••• M  | AIN MENU |

#### **Confirmation Window**

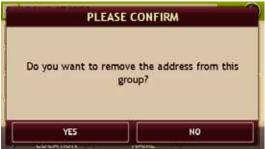

#### **Groups List**

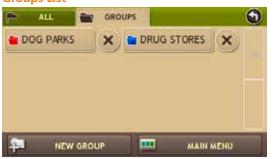

#### **Group Address List**

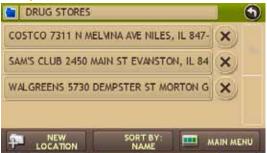

## Select a Location From a Group

- 1. Tap Choose Destination > Address Book.
- 2. Tap on the **Groups** tab. The GROUPS LIST displays.
- 3. Tap on the **Group** that contains the location. The GROUP ADDRESS LIST displays.
- 4. Tap on the location. The **confirmation window** displays.

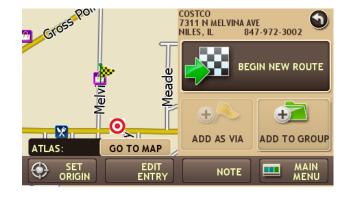

- Tap Begin New Route to navigate to the location.
   See "Address Confirmation Window" on page 99 for more options.
- 6. If a warning message displays, select the appropriate response.

## **Destination History List**

| DESTINATION HISTORY                                  | 9         |
|------------------------------------------------------|-----------|
| TRAILSIDE EQUESTRIAN CENTER<br>SAFFORD, ROCKFORD, IL | ×         |
| ALBANY LN AND S RICHMOND AVE<br>DARIEN, IL           | ×         |
| 300-399 N UNIVERSITY AVE<br>CARBONDALE, IL           | ×         |
| ROHLWING RD<br>PALATINE, IL                          | ×         |
| CLEAR ALL                                            | MAIN MENU |

# **History List**

## Select a Location from the History List

- 1. Tap **Choose Destination > History**. The DESTINATION HISTORY LIST displays.
- 2. Tap on the destination to select it. The **confirmation window** displays.

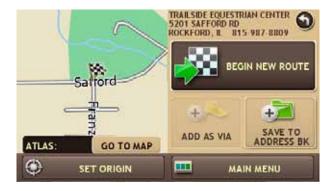

- Tap Begin New Route to navigate to the location.
   See "Address Confirmation Window" on page 99 for more options.
- 4. If a warning message displays, select the appropriate response.

# **Multi-Stop Routes**

#### **Multi-Stop Trips Window**

| ≽ TRIPS:       | (TO ADD/DELETE STOPS TO YOUR CURRENT<br>TRIP, USE "CURRENT TRIP" FOLDER) | 9 |
|----------------|--------------------------------------------------------------------------|---|
| 👕 Current Trip |                                                                          |   |
|                |                                                                          |   |
|                |                                                                          |   |
|                |                                                                          |   |
|                |                                                                          |   |

#### **Enter Name Window**

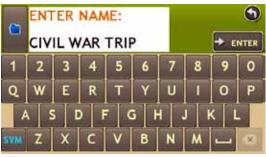

#### **Choose Folder Color Window**

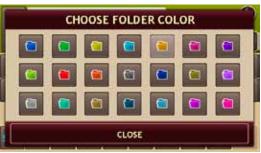

## Create a Multi-Stop Route

- 1. Tap **Choose Destination > Multi-Stop Trips**. The MULTI-STOP TRIPS WINDOW displays.
- 2. Tap **New Trip**. The Enter Name Window displays.
- 3. Type the trip name.
- 4. To select a different color folder, tap **1**. The **Choose Folder Color Window** displays.
- 5. Tap on a color, then tap **Close**.
- When finished, tap Enter. The MULTI-STOP TRIPS WINDOW redisplays. The new trip name is shown.

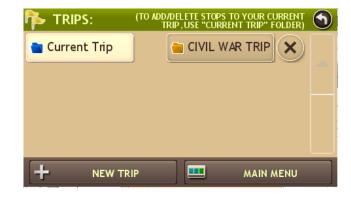

#### **Route Stop Window**

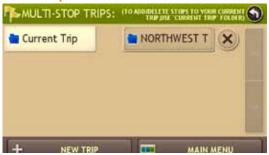

#### Add Destination Window

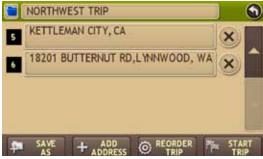

#### Add Destination Window

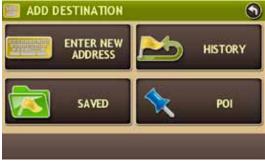

#### **New Route Stop Window**

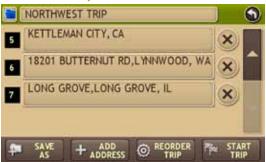

# Add Locations to a Multi-Stop Route

Note: Add locations in the order you want to route to them.

From the MAIN MENU:

- 1. Tap **Choose Destination > Multi-Stop Trips**. The Multi-Stop Trips Window displays.
- 2. Tap on the route. The Route Stop Window displays.
- 3. Tap **Add Address**. The Add Destination Window displays.
- 4. To add an address, tap:
  - Enter New Address and search for an address. (See page 52.)
  - History and select a History List location. (See page 91.)
  - Saved and select an Address Book location. (See page 86.)
  - POI and select a point of interest. (See page 60.)

A CONFIRMATION WINDOW asks if you want to add another stop.

- 5. Tap:
  - Yes to add another stop
  - **No** if the route is complete.

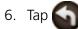

The ROUTE STOP WINDOW redisplays. The location has been added to the end of the route.

- 7. To change the order of the stops, see:
  - "Optimize a Route Manually" on page 97.
  - "Optimize a Route Automatically" on page 98.

#### **Route Stop List**

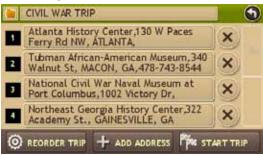

#### **Confirmation Window**

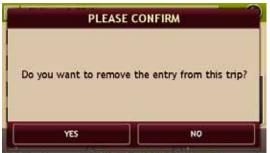

# Remove a Stop from a Multi-Stop Route

From the MAIN MENU:

- 1. Tap **Choose Destination > Multi-Stop Trips**. The Multi-Stop Trips Window displays.
- 2. Tap on the route. The Route Stop List displays.
- 3. Tap on the <u>stop</u> next to the stop to be removed. A confirmation window displays.
- 4. Tap **Yes**.

The ROUTE STOP LIST redisplays with the stop removed.

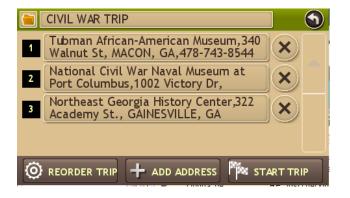

#### **Multi-Stop Route List**

| TRIPS: Current Trip |   | CIVIL WAR TRIP |  |
|---------------------|---|----------------|--|
| GALENA              | X | )              |  |
|                     |   |                |  |
|                     |   |                |  |

#### **Multi-Stop Route List**

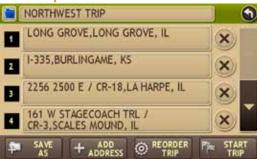

## Select and Run a Saved Route

From the MAIN MENU:

- 1. Tap **Choose Destination > Multi-Stop Trips**. The MULTI-STOP ROUTE LIST displays.
- 2. Tap on the route to select it. The Route Stop Window displays.
- 3. Tap **Start Trip**. The **confirmation window** displays.
- Tap Begin New Route to navigate to the location.
   See "Address Confirmation Window" on page 99 for more options.

If the calculated route takes you through a state where your trailer length exceeds the legal limit, a Warning message displays.

5. Tap **Yes** to calculate a route around the state or **No** accept the current route.

The TripMaker RVND calculates the route to your first stop. When you have reached the stop, a message displays.

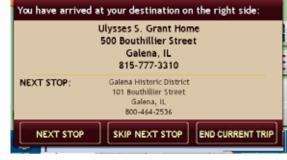

- 6. Tap:
  - Next Stop To calculate a route to the next stop in the route
  - **Skip Next Stop** To skip the next stop and calculate a route to the stop after the next one.
  - End Current Trip To end the route at the current stop.

# Multi-Stop Route List

Multi-Stop Route List

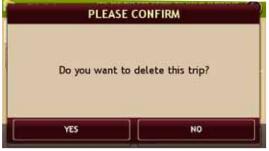

## Delete a Multi-Stop Route

From the MAIN MENU:

- 1. Tap **Choose Destination > Multi-Stop Trips**. The Multi-Stop Trips Window displays.
- 2. Tap on the x next to the route to be deleted.

## A confirmation message displays.

- 3. Tap:
  - Yes to delete the route.
  - No to keep the route.
- 4. The MULTI-STOP TRIPS WINDOW redisplays.

## If you tapped Yes, the selected route has been removed.

| 🂫 TRIPS:       | (TO ADD/DELETE STOPS TO YOUR CURRENT<br>TRIP, USE "CURRENT TRIP" FOLDER) |  |
|----------------|--------------------------------------------------------------------------|--|
| 늘 Current Trip | CIVIL WAR TRIP                                                           |  |
|                |                                                                          |  |
|                |                                                                          |  |
|                |                                                                          |  |
|                | RIP MAIN MENU                                                            |  |

#### **Select Reorder Option Window**

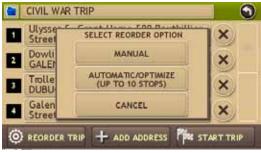

#### Reordering <Route Name> Window

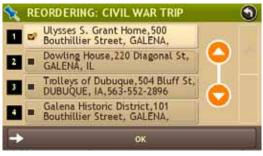

#### Reordering <Route Name> Window

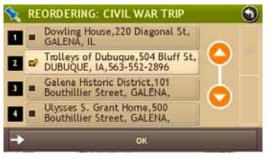

# **Optimize Routes**

## **Optimize a Route Manually**

- 1. Tap Choose Destination > Multi-Stop Trips. The MULTI-STOP TRIPS WINDOW displays.
- 2. Tap on the route you want to optimize. The ROUTE STOP WINDOW displays.
- 3. Tap **Reorder Trip**. The SELECT REORDER OPTION WINDOW displays.
- 4. Tap Manual. The REORDERING < ROUTE NAME> WINDOW displays.
- 5. Tap on the stop to be moved and tap:

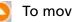

To move the stop up in the route.

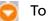

To move the stop down in the route.

6. When finished, tap **OK**.

The ROUTE STOP WINDOW redisplays.

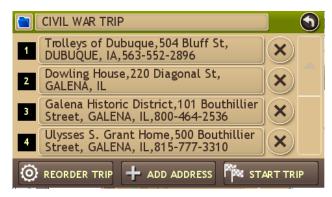

#### Select Reorder Option Window

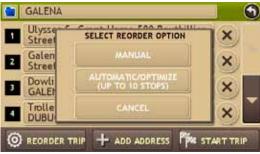

#### Auto Reorder First Stop Window

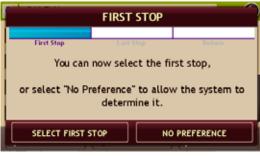

## Auto Reorder Last Stop Window

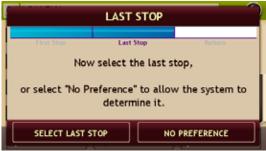

## **Reordered Route Stop Window**

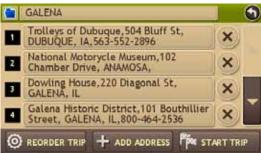

## **Optimize a Route Automatically**

Note: There is a limit of ten stops that can be optimized.

From the MAIN MENU:

- 1. Tap **Choose Destination > Multi-Stop Trips**. The MULTI-STOP TRIPS WINDOW displays.
- 2. Tap on the route you want to optimize. The Route Stop Window displays.
- 3. Tap **Reorder Trip**. The Select Reorder Option Window displays.
- 4. Tap **Automatic/Optimize**. The FIRST STOP WINDOW displays.
- 5. Tap:
  - Select First Stop and select the first stop, or
  - No Preference.

The Last Stop Window displays.

- 6. Tap:
  - Select Last Stop and select the last stop, or
  - No Preference.

The Return to Current Location Window displays

- 7. Tap:
  - Yes to return to your current location to complete the route.
  - No to complete the route at the last stop.

The ROUTE STOP WINDOW redisplays.

8. Tap **Start Trip** to begin the route.

# **Destination Confirmation Windows**

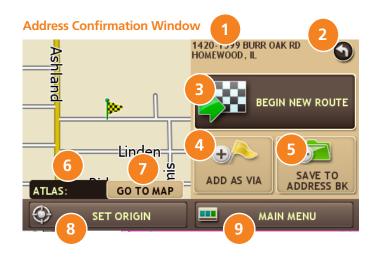

## **Address Confirmation Window**

Destination Address The selected location address.

2 Back

Tap to return to previous window.

## Begin New Route

Tap to begin routing to destination.

## 4 Add as Via

Add this location as an interim stop between the origin and destination.

## Save to Address Book

Add the location to the Address Book.

## 6 Atlas

View Rand McNally Road Atlas. "P" refers to the Road Atlas page number. The letter-number combination refers to the grid location.

## 🕖 Go to Map

Tap to view this location on a map.

## Set Origin

Tap to set the location as the start of a route.

## Main Menu

Tap to return to the MAIN MENU.

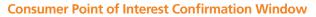

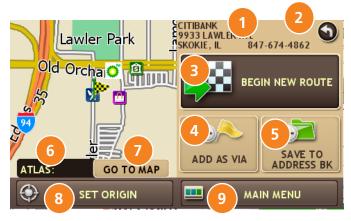

## **Consumer Point of Interest Confirmation Window**

## Destination Address

The selected location address.

2 Back

Tap to return to previous window.

## Begin New Route

Tap to begin routing to destination.

## 🧿 Add as Via

Add this location as an interim stop between the origin and destination.

## Save to Address Book

Add the location to the Address Book. See "Address Book" on page 84.

## Atlas

Cross-reference to printed Rand McNally Road Atlas. "P" refers to the Road Atlas page number. The letter-number combination after that refers to the grid location

## 🕨 Go to Map

Tap to view this location on a map.

## Set Origin

Tap to set the location as the origin in a route.

## Main Menu

Tap to return to the MAIN MENU.

**RV-Related Point of Interest (POI) Confirmation Window** 

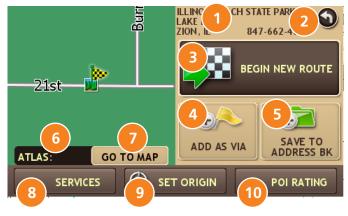

## **RV-Related Point of Interest Confirmation** Window

## Destination Address

The selected location address.

2 Back

Tap to return to previous window.

## 3 Begin New Route

Tap to begin routing to destination.

## 🕗 Add as Via

Add this location as an interim stop between the origin and destination.

## Save to Address Book

Add the location to the Address Book. See "Address Book" on page 84.

## 6 Atlas

Cross-reference to printed Rand McNally Road Atlas.

## Go to Map

Tap to view this location on a map.

## 3 Services

Tap to view RV amenities at this location.

## Set Origin

Tap to set the location as the origin in a route.

## 0 POI Rating

Tap to rate amenities at this location.

Rand McNally Editor's Picks Confirmation Window

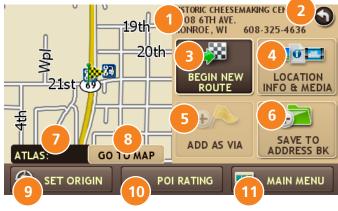

# Rand McNally Editor's Picks Confirmation Window

### Destination Address

The selected location address.

2 Back

Tap to return to previous window.

Begin New Route Tap to begin routing to destination.

### Location Info & Media

Tap to view pictures and videos about the POI.

### 5 Add as Via

Add this location as a

Add this location as an interim stop between the origin and destination.

### Save to Address Bk

Add the location to the Address Book. See "Address Book" on page 84.

### Atlas

Cross-reference to printed Rand McNally Road Atlas.

### 追 Go to Map

Tap to view this location on a map.

### Set Origin

Tap to set the location as the origin in a route.

### 0 POI Rating

Tap to rate amenities at this location.

### 🚺 Main Menu

Tap to return to the MAIN MENU.

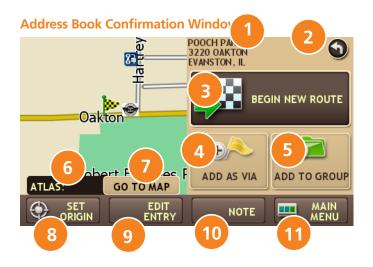

## Address Book Confirmation Window

### **Destination Address** The selected location address.

Back

Tap to return to previous window.

### **Begin New Route** Tap to begin routing to destination.

2

### Add as Via

Add this location as an interim stop between the origin and destination.

### Add to Group

Tap to add the location to an Address Book group.

### Atlas

Cross-reference to printed Rand McNally Road Atlas.

### Go to Map

Tap to view this location on a map.

### Set Origin

Tap to set the location as the origin in a route. This can be used for routes that start from somewhere other than the last known location.

### **Edit Entry**

Tap to edit the location address book entry.

#### Note 10

Tap to create a note about the location.

### Main Menu

Tap to return to the MAIN MENU.

## **Real-Time Traffic (Optional Service)**

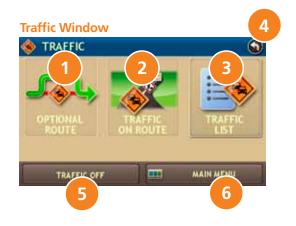

## **Real-Time Traffic Window**

### Avoid Traffic

Tap to select either a recalculated route based on traffic events or to stay on the current route.

### Traffic on Route

Tap to view traffic events along your route.

### Traffic List

Tap to view a list of traffic events within receiver range.

### Back

Tap to return to the ROUTE MAP WINDOW.

### Off/Real-Time Traffic

Tap to select Real-Time Traffic or to turn traffic reporting off. In some units, this also accesses Predictive Traffic.

Note: Real-Time traffic is an optional service.

### Menu

Tap to return to the MAIN MENU.

### Access the Real-Time Traffic Window

On the Route Map Window:

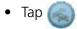

The TRAFFIC WINDOW displays.

### **Route Map Window - Traffic Icon**

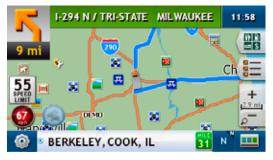

#### Sample Real-Time Traffic Window

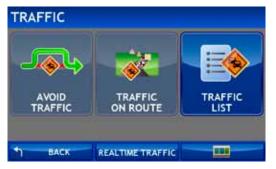

## **View Real-Time Traffic**

Note: Real-time traffic is available as an optional service.

With the Real-Time Traffic service you'll receive notification of traffic conditions and events. You can choose to ignore the warning or to recalculate a route avoiding the problem.

To use this feature, you must purchase a Rand McNally Real-Time Traffic Receiver. The receiver also comes with a lifetime traffic subscription.

For more information, see www.randmcnally.com/rvgps.

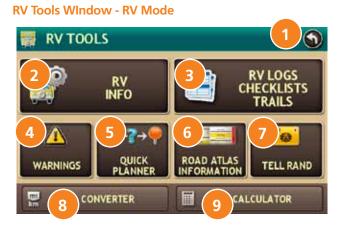

#### **RV Tools Window - Car Mode**

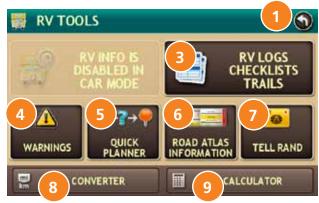

## **RV** Tools Window

### Back

**Return to the** MAIN MENU.

### 2 RV Info

Enter RV information (weight, length, etc.). **Note:** Not available in Car mode.

### RV Logs Checklists Trails

View campground set up and take down checklists, maintenance logs, and breadcrumb trails feature.

### 👂 Warnings

Set warning distances for speed reductions, toll booths, construction and hills & sharp curves .

### Quick Planner

Calculate distance, driving time, and cost between two major cities quickly without having to calculate a route.

### Road Atlas

View Rand McNally Emergency contact information, and fun facts about each state, Canadian province, or country of Mexico.

### 7 Tell Rand

Compose a message that will be sent to Rand McNally next time you connect to Rand McNally Dock.

### Converter

Quickly convert distance, weight, and temperatures.

### Calculator

Use a large key calculator.

| Y   | CHECKLIST   | A MAIN   | TENANCE | TRAILS             | 9         |
|-----|-------------|----------|---------|--------------------|-----------|
| CA  | MPSITE SE   | TUP CHE  | CKLIST  | 0 of 37<br>4/26/11 | ×         |
| PR  | E-TRIP CH   | IECKLIS  | Т       | 0 of 30<br>4/26/11 | ×         |
| LE/ | AVE CAMPS   | ITE FOR  | THE DAY | 0.6f.11<br>4/26/11 | ×         |
| CA  | MPSITE TAKE | DOWN CHE | CKLIST  | 0 of 21<br>4/26/11 | ×         |
| H   | CUSTOM      |          | RESTORE | -                  | MAIN MENU |

### Selected Checklist Tasks List

| CAMPSITE SETUP                | 2 of 29<br>5/7/11 | 0   |
|-------------------------------|-------------------|-----|
|                               | ×                 |     |
| CHECK CLEARANCES FOR SLIDEOUT | s ×               |     |
| LEVEL RV SIDE TO SIDE         | ×                 |     |
| SET WHEEL CHOCKS              | ×                 |     |
| + ADD ITEM 🖁 UNCHECK ALL 🚥    | MAIN MI           | ENU |

### **Checklists Tasks List**

| CHEOKLIST   | A MAINTENANCE   | TRAILS            |          |
|-------------|-----------------|-------------------|----------|
| CAMPSITE S  | ETUP            | 3 of 29<br>5/7/11 | ×        |
| PRE-TRIP    |                 | 0 of 27<br>5/7/11 | ×        |
| LEAVE CAMPS | ITE FOR THE DAY | 0 of 15<br>5/7/11 | ×        |
| CAMPSITE T  | AKEDOWN         | 0 of 20<br>5/7/11 | ׼        |
|             |                 |                   | AIN MENU |

## **RV** Checklists

### Select and Complete a Checklist

From the MAIN MENU

- 1. Tap RV Tools > RV Logs Checklists Trails.
- 2. Tap the **Checklists** tab. The Checklists Window displays.
- 3. Tap 📕 and 📕 to view all available checklists.
- 4. Tap on a check list to select it. The CHECKLIST TASKS LIST displays.
- After completing a task, tap on the task's checkbox.
   A check mark ( ) displays indicating the task has been completed.
- 6. Continue completing tasks.
- 7. To save changes, tap . A confirmation message displays.
- 8. Tap:
  - Cancel to continue completing tasks.
  - Uncheck All to clear all checklist tasks.
  - **OK** to save changes.

The CHECKLIST TASKS LIST redisplays. The number of completed tasks displays on the right (for example, 2 or 29).

**Note**: If you accidentally delete a default checklist, tap **Restore Default**. (This may take a minute or two.)

| CHECKLIST    | A MAINTENANCE    | TRAILS             | ) )     |
|--------------|------------------|--------------------|---------|
| CAMPSITE S   | ETUP CHECKLIST   | 0 of 37<br>4/26/11 | ×       |
| PRE-TRIP C   | HECKLIST         | 0 of 30<br>4/26/11 | ×       |
| LEAVE CAMP   | SITE FOR THE DAY | 0 of 11<br>4/26/11 | ×       |
| CAMPSITE TAK | EDOWN CHECKLIST  | 0 of 21<br>4726/11 | ×       |
|              |                  |                    | IN MENU |

#### **Enter Checklist Name Window**

| MED | CAL |   |   |   |   |   |   |     | 9    |
|-----|-----|---|---|---|---|---|---|-----|------|
|     |     |   |   |   |   |   |   | ► E | NTER |
| 1   | 2   | 3 | 4 | 5 | 6 | 7 | 8 | 9   | 0    |
| A   | В   | С | D | Е | F | G | н | 1   | J    |
| K   | L   | M | N | 0 | P | Q | R | s   | Т    |
| U   | V   | w | x | Y | z |   |   | -   | *    |

#### **Checklists Tasks List**

| 2   | CHECKLIST | a MAIN | TENANCE | TRAILS            |        | 0   |
|-----|-----------|--------|---------|-------------------|--------|-----|
| EQL | JIPMENT   |        |         | 0 of 23<br>5/7/11 | ×      |     |
| MED | DICAL     |        |         | 0 of 0<br>5/7/11  | ×      | î   |
|     |           |        |         |                   | 1      |     |
|     |           |        |         |                   |        |     |
| -   |           |        |         | 10                |        | 1   |
| +   | CUSTOM    | 80     | DEFAULT |                   | AIN ME | INU |

### **Create a Custom Checklist**

From the MAIN MENU

- 1. Tap **RV Tools > RV Logs Checklists Trails**.
- 2. Tap the **Checklists** tab. The Checklists Window displays.
- 3. Tap **Custom Checklist**. The ENTER CHECKLIST NAME WINDOW displays.
- 4. Type the checklist name and tap **Enter.** The CHECKLISTS WINDOW redisplays.
- 5. Tap Uto scroll to the end of the list.

The new checklist is added to the end of the listing. On the right, the numbers (0 of 0) indicate that no tasks have been added to checklist.

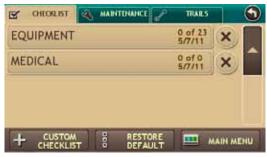

#### Selected Checklist Tasks List - Before

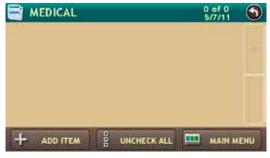

#### **Enter Item Name Window**

| PACK | MED | ICAL | FILES |   |   |   |   |     | 9    |
|------|-----|------|-------|---|---|---|---|-----|------|
|      |     |      |       |   |   |   |   | + a | NTER |
| 1    | 2   | 3    | 4     | 5 | 6 | 7 | 8 | 9   | 0    |
| A    | в   | C    | D     | E | F | G | н |     | J    |
| ĸ    | L   | M    | N     | 0 | P | Q | R | s   | Т    |
| U    | v   | w    | x     | Y | z |   |   | -   | *    |

#### Selected Checklist Tasks List - After

| MEDICAL    |          | 0 of 1<br>5/7/11 |
|------------|----------|------------------|
| PACK MEDIC | AL FILES | ×                |
|            |          |                  |
|            |          |                  |
|            |          |                  |
|            |          |                  |

### Add Tasks to a Checklist

From the MAIN MENU

- 1. Tap RV Tools > RV Logs Checklists Trails.
- 2. Tap the **Checklists** tab. The CHECKLISTS WINDOW displays.
- 3. Tap on the checklist you want to add tasks to. The CHECKLIST TASKS LIST displays.
- 4. Tap **Add Item**. The Enter Item Name Window displays.
- 5. Type the task name and tap **Enter**. The new task has been added to the checklist.

The new checklist is added to the end of the listing. On the right, the numbers (0 of 0) indicate that no tasks have been added to checklist.

| CHECKLIS | T & MAIN | TENANCE | TRAILS            |         | 0   |
|----------|----------|---------|-------------------|---------|-----|
| EQUIPMEN | п        |         | 0 of 23<br>5/7/11 | ×       |     |
| MEDICAL  |          |         | 0 of 0<br>5/7/11  | ×       | î   |
|          |          |         |                   | 1       |     |
|          |          |         |                   |         |     |
|          |          | DECTODE | 10                |         | 1   |
| + CUST   |          | DEFAULT |                   | AAIN MI | ENU |

Selected Checklist Tasks List - Before

|       | MEDICAL   |      |             |        | 0 of 1<br>5/7/11 | 9   |
|-------|-----------|------|-------------|--------|------------------|-----|
| ■ P/  | ACK MEDIC | AL F | ILES        |        | X                |     |
|       |           |      |             |        |                  |     |
|       |           |      |             |        |                  |     |
| 10.00 |           | 8    |             | il and |                  |     |
| +     | ADD ITEM  | 000  | UNCHECK ALL |        | MAIN M           | ENU |

### Selected Checklist Tasks List - After

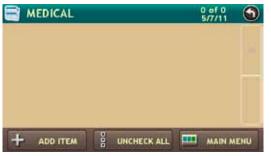

### **Remove Tasks From a Checklist**

From the MAIN MENU

- 1. Tap RV Tools > RV Logs Checklists Trails.
- 2. Tap the **Checklists** tab. The CHECKLISTS WINDOW displays.
- 3. Tap on the checklist containing the task you want to remove. **The** CHECKLIST TASKS LIST **displays.**
- 4. Tap on the x next to the task you want to remove.

### A confirmation message displays.

- 5. Tap:
  - Yes to delete the task.
  - No to keep the task.

The CHECKLIST TASKS LIST redisplays. The task has been removed from the checklist.

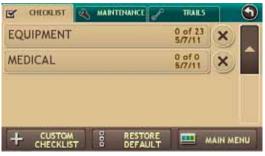

#### Selected Checklist Tasks List - Before

| Y  | CHECKLIST | 3 | MAINTE | INANCE | £ | TRAIL             | 5  | 1 | 0 |
|----|-----------|---|--------|--------|---|-------------------|----|---|---|
| EQ | UIPMENT   |   |        |        |   | 0 of 23<br>5/7/11 | )( | × |   |
|    |           |   |        |        |   |                   |    |   | î |
|    |           |   |        |        |   |                   |    |   |   |
|    |           |   |        |        |   |                   |    |   |   |
|    |           |   |        |        |   |                   |    |   |   |
|    | CUSTOM    |   | 80     | RESTO  |   |                   |    |   |   |

### **Delete a Checklist**

From the MAIN MENU

- 1. Tap **RV Tools > RV Logs Checklists Trails**.
- 2. Tap the **Checklists** tab. The CHECKLISTS WINDOW displays.
- 3. Tap on the x next to the checklist you want to delete.

### A confirmation message displays.

- 4. Tap:
  - Yes to delete the task.
  - No to keep the task.

The CHECKLIST TASKS LIST redisplays. The checklist has been deleted.

**Note:** If you accidentally delete a default checklist, tap **Restore Default** to recover it. This may take a minute or two.

#### **Maintenance Notes Window**

| CHECKLIST 🔍 MAINTENANCE | TRAILS   |      |
|-------------------------|----------|------|
| REPLACED BRAKE PADS     | 4/29/11  | ×    |
| REPLACED VENT PANEL     | 4/29/11  | x    |
| REPACK TRAILER BEARINGS | 4/2.9/11 | ×    |
| OIL CHANGE \$150        | 4/29/11  | ׼    |
| + ADD NOTE              | MAIN A   | AENU |

#### **Note Detail Window**

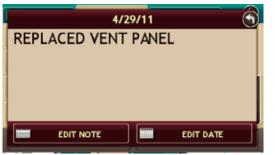

## **RV Maintenance Notes**

### **View Maintenance Note Information**

From the MAIN MENU:

- 1. Tap **RV Tools > RV Logs Checklists Trails**.
- Tap the Maintenance tab. The MAINTENANCE NOTES WINDOW displays. Notes are shown by date, the most recent first.
- 3. Tap and v to scroll through the list.
- 4. Tap on the Note you want to view. The NOTE DETAIL WINDOW displays.
- 5. When finished, tap 🕥

#### **Maintenance Notes Window**

| e   | CHECKLIST | A MAINTENANCI | TRAILS     |     |
|-----|-----------|---------------|------------|-----|
| RE  | PLACED E  | RAKE PADS     | 4/29/11    | ×   |
| RE  | PLACED N  | ENT PANEL     | 4/29/11    | ×   |
| RE  | PACK TRA  | ILER BEARIN   | GS 4/29/11 | ×   |
| OII | CHANG     | E \$150       | 4/29/11    | ׼   |
| Ŧ   | ADD       |               | II MAIN ME | טאי |

#### **Enter Note Window**

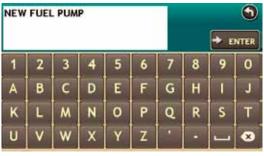

#### **Enter Date Window**

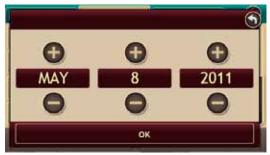

### Add a Maintenance Note

From the MAIN MENU:

- 1. Tap **RV Tools > RV Logs Checklists Trails**.
- Tap the Maintenance tab. The MAINTENANCE NOTES WINDOW displays. Notes are shown by date, the most recent first.
- 3. Tap **Add Note.** The ENTER NOTE WINDOW displays.
- 4. Type the note and tap **Enter**. The note displays in the NOTE DETAIL WINDOW.
- 5. To change the date, tap **Edit Date**. The SET DATE WINDOW displays.
- 6. Tap 😑 and 🔂 to select the date.
- 7. When finished, tap **OK**. The new date displays on the NOTE DETAIL WINDOW.

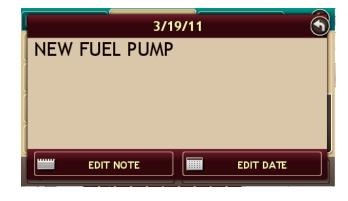

8. Tap . The MAINTENANCE NOTES WINDOW redisplays.

#### **Maintenance Notes Window**

| F   | CHECKLIST | A MARITI | INANCE - | P TRAILS |     |
|-----|-----------|----------|----------|----------|-----|
| RE  | PLACED E  | RAKE PA  | DS       | 4/29/11  | ×   |
| RE  | PLACED N  | ENT PAN  | IEL      | 4/29/11  | ×   |
| RE  | PACK TRA  | ILER BEA | RINGS    | 4/29/11  | ×   |
| OII | L CHANG   | E \$150  |          | 4/29/11  | ׼   |
| Ŧ   | ADD       | NOTE     |          | MAIN M   | ENU |

#### **Note Detail Window**

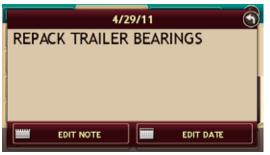

### **Update an Existing Maintenance Note**

From the MAIN MENU:

- 1. Tap **RV Tools > RV Logs Checklists Trails**.
- Tap the Maintenance tab. The MAINTENANCE NOTES WINDOW displays. Notes are shown by date, the most recent first.
- 3. Tap and v to scroll through the list.
- 4. Tap on the Note you want to change . The NOTE DETAIL WINDOW displays.
- 5. To change the note text, tap **Edit Note**. The ENTER NOTE TEXT window displays.
- 6. Type the new text and tap **Enter**.
- 7. To change the note date, tap **Edit Date**. The ENTER DATE WINDOW displays.
- 8. Use and to select the date and tap **OK**. The NOTE DETAIL WINDOW displays the new text.

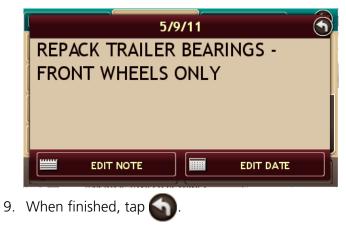

The Maintenance Notes Window redisplays.

#### Maintenance Notes Window - Before

| Ľ   | CHECKLIST     | A MARIT     | THANCE   | TRAILS  |     | ) |
|-----|---------------|-------------|----------|---------|-----|---|
| REP | ACK TRAILER ! | EARINGS - F | RONT WHE | 5/8/11  | ×   |   |
| RE  | PLACED E      | RAKE P      | ADS      | 4/29/11 | ×   |   |
| RE  | PLACED V      | ENT PA      | VEL      | 4/29/11 | ×   |   |
| OII | CHANGE        | E \$150     |          | 4/29/11 | ×   | 1 |
| +   | ADD           | NOTE        |          | MAIN N  | ENU |   |

#### **Maintenance Notes Window - After**

| ľ   | CHECKLIST | A MAINTENANCE | P TRAILS | 0  |
|-----|-----------|---------------|----------|----|
| RE  | PLACED E  | BRAKE PADS    | 4/29/11  | ×  |
| RE  | PLACED V  | ENT PANEL     | 4/29/11  | ×  |
| OIL | CHANG     | E \$150       | 4/29/11  | ×  |
| NE  | W FUEL F  | PUMP          | 3/19/11  | ×  |
| +   | ADD       |               | MAIN ME  | NU |

### Delete a Maintenance Note

From the MAIN MENU:

- 1. Tap **RV Tools > RV Logs Checklists Trails**.
- Tap the Maintenance tab. The MAINTENANCE NOTES WINDOW displays. Notes are shown by date, the most recent first.
- 3. Tap 🕋 and 🍸 t
- to scroll through the list.
- 4. Tap on the <u>solution</u> next to the note you want to delete. A confirmation message displays
- 5. Tap:
  - Yes to delete the note.
  - No to keep the note.

The Maintenance Notes Window redisplays. The note has been deleted.

#### **Trails Window**

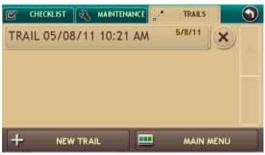

**Route Map Window** 

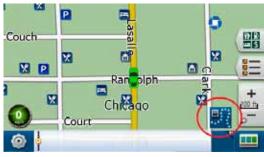

#### **Trails Window**

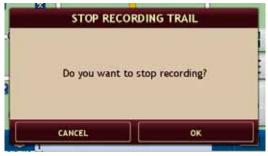

## Trails

### **Create a New Trail**

From the MAIN MENU:

- 1. Tap **RV Tools > RV Logs Checklists Trails**.
- 2. Tap the **Trails** tab. The TRAILS WINDOW displays.
- 3. Tap New Trail. The Record New Trail Window displays.
- 4. Tap **OK**. The ROUTE MAP WINDOW displays.

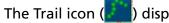

) displays.

- 5. When you wish to stop recording, tap on the Trail icon. The Stop Recording TRAIL WINDOW displays.
- 6. Tap **OK**.

The trail is saved.

### **Trails Window**

| 🛒 (ł  | IECKLIST | 2.   | ABITENAS | ICE 🦯   | TRAE   | s | 0 |
|-------|----------|------|----------|---------|--------|---|---|
| TRAIL | . 05/08  | 3/11 | 10:21    | AM      | 5/8/11 | X | 1 |
| TRAIL | . 00/00  |      | 10/21    | entra : |        | 0 |   |
|       |          |      |          |         |        |   |   |
|       |          |      |          |         |        |   |   |
|       |          |      |          |         |        |   |   |
|       |          |      |          |         |        |   |   |
|       |          |      |          |         |        |   |   |

#### **Trail Route Window**

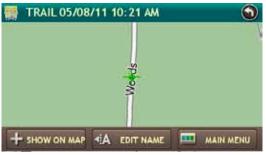

#### **Enter Trail Name Window**

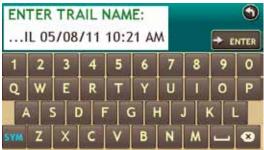

### **Rename an Existing Trail**

From the MAIN MENU:

### 1. Tap RV Tools > RV Logs Checklists Trails.

- 2. Tap the **Trails** tab. The Trails Window displays.
- 3. Tap on the trail you want to update. The TRAIL ROUTE WINDOW displays.
- 4. Tap **Edit Name**. The Enter Trail Name Window displays.
- 5. Type the new text and tap **Enter**. The ROUTE MAP WINDOW redisplays. Trail information is updated.

### Delete a Trail

**Trails Window - Before** 

| 🛒 СНЕ | ICKLIST | S.   | MAINTENA | NCE 🦯 | TRAES  |   | ) |
|-------|---------|------|----------|-------|--------|---|---|
| TRAIL | 05/08   | 3/11 | 10:21    | AM    | 5/8/11 | × |   |
|       |         |      |          |       |        | 9 |   |
|       |         |      |          |       |        |   |   |
|       |         |      |          |       |        |   |   |
|       |         |      |          |       |        |   |   |
|       |         |      |          |       |        |   |   |

**Trails Window - After** 

| Ľ | CHECKLIST | S MART | TENANCE | • TRAILS | 0    |
|---|-----------|--------|---------|----------|------|
|   |           |        |         |          | X    |
|   |           |        |         |          |      |
|   |           |        |         |          |      |
|   |           |        |         |          |      |
| + | NEW       | TRAIL  |         | MAIN     | MENU |

From the Main Menu:

- 1. Tap **RV Tools > RV Logs Checklists Trails**.
- 2. Tap the **Trails** tab. The TRAILS WINDOW displays.
- 3. Tap on the <u>Market</u> next to the trail you want to delete. A confirmation message displays
- 4. Tap:
  - Yes to delete the note.
  - No to keep the note.

The TRAIL WINDOW redisplays. The trail has been deleted.

#### **Trails Window**

| Ľ  | CHECKLIST | A MABITE  | IANCE  | TRAES  | 0 |
|----|-----------|-----------|--------|--------|---|
| TR | AIL 05/08 | 8/11 10:2 | 1 AM   | 5/8/11 | × |
| 10 | 412 05/00 | W 11 10.2 | ( even |        | 0 |
|    |           |           |        |        |   |
|    |           |           |        |        |   |
|    |           |           |        |        |   |
|    |           |           |        |        |   |
|    |           |           |        |        |   |
|    |           |           |        |        |   |

#### **Trail Route Window**

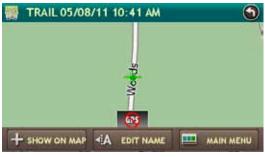

**Route Map Window** 

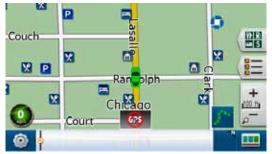

### Display a Trail

From the MAIN MENU:

- 1. Tap RV Tools > RV Logs Checklists Trails.
- 2. Tap the **Trails** tab. The Trails Window displays.
- 3. Tap on the trail you want to run. The TRAIL ROUTE WINDOW displays the trail.
- 4. Tap on **Show on Map**. The Route Map Window displays.
- 5. Tap on the Trails Icon (
- 6. Tap:
  - **Trail only** to show only the trail.
  - Trail and Vehicle to show the trail and your current location.
  - Hide Trail to not display the trail
- 7. Visually follow the trail.

**Note**: Because this mode may not contain roads, no voice direction is available.

## Set Warnings

From the Main Menu:

1. Tap **RV Tools > Warnings**. The Warnings Window displays

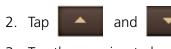

to view the options.

- 3. Tap the warning to be set.
- 4. Tap 😑 and 🔂 to specify the number of miles or hours.
- 5. Tap Sto save changes.

### Warnings Window

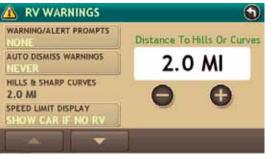

**Quick Planner Window** 

| 🚓 QUICK P               | LANNER              | 9                |
|-------------------------|---------------------|------------------|
| From City 1             | (Major cities on    | ly)              |
| To City 2               | (Major cities only) | i i              |
| Distance:<br>0 mi       |                     | iving Time:      |
| Cost Per Mile:<br>S0.00 | Total:<br>\$0.00    | Avg. Speed (Mph) |
|                         | MAIN MI             |                  |

#### **Enter Amount Window**

| ENTER  | 9 |   |         |
|--------|---|---|---------|
| \$3.72 |   |   |         |
| 1      | 2 | 3 |         |
| - 4    | 5 | 6 |         |
| 7      | 8 | 9 |         |
|        | 0 |   | → ENTER |

**Enter Amount Window** 

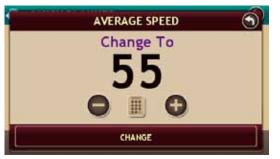

## Calculate a Mileage and Driving Time

**Note:** This tool is not available for all locations. Use this tool to quickly estimate the mileage and time between one major city to another major city in North America.

From the MAIN MENU:

1. Tap **RV Tools > QuickPlanner**.

The QUICK PLANNER WINDOW displays. The cost per mile used in the last computation displays.

- 2. Tap From City 1 and select the city.
- 3. Tap To City 2 and select the city.
- 4. Tap **Cost per Mile** and enter the per mile rate. The ENTER AMOUNT WINDOW displays.
- 5. Tap the new dollar amount and tap **Enter**.
- 6. Tap Average Speed (MPH) enter a speed:
  - Tap 🔵 and
- to decrease or increase the speed.
- Tap **to** enter a speed.
- 7. The QUICK PLANNER WINDOW redisplays and shows the updated costs and driving time.

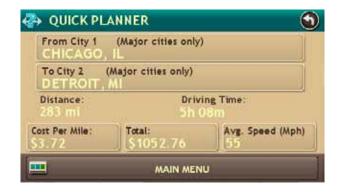

#### Rand McNally Road Atlas Window

| USA         | CANADA | MEXICO   | 9 |
|-------------|--------|----------|---|
| ALABAMA     | ALAS   | KA       |   |
| ARIZONA     | ARKA   | INSAS    |   |
| CALIFORNIA  | COLO   | COLORADO |   |
| CONNECTICUT | DELA   | WARE     |   |
|             | MAIN M | ENU      |   |

#### **Atlas Information Window**

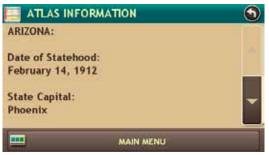

## **View Atlas Information**

From the MAIN MENU:

- 1. Tap **RV Tools > Road Atlas Information**. The RAND McNALLY ROAD ATLAS WINDOW displays.
- Select the appropriate country tab.
   The State List (USA.), Province List (Canada) or Mexico displays.
- Tap on the appropriate U.S. state or Canadian province. Tap Mexico to see information in Mexico. The ATLAS INFORMATION WINDOW for the selected location displays.
- 4. Use and to scroll to view specific RV information for that state.

#### Tell Rand McNally About Window

| TELL RAND MCNALLY ABOUT      |                     |    |  |
|------------------------------|---------------------|----|--|
|                              | LOW BRIDGE / TUNNEL |    |  |
| ENTER DIFFERENT     LOCATION | BRIDGE WEIGHT       |    |  |
| • FIND LOCATION ON MAP       | POINT OF INTEREST   |    |  |
| Woods Dr<br>Skokie, IL       | SPEED LIMIT         | Ĩľ |  |
|                              | MAIN MENU           |    |  |

#### Enter Message Window

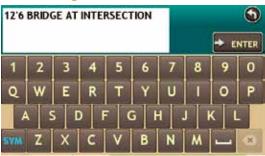

## Send a Message to Rand McNally

You can send a message to Rand McNally about updates such as road construction, updates to RV road information, etc.

To use this feature, you must install the Rand McNally Dock application on your computer. See "Rand McNally Dock" on page 137.

### Send a Message About Your Current Location

From the MAIN MENU:

- 1. Tap **RV Tools > Tell Rand**. The Tell Rand McNally About Window displays.
- 2. On the left side of the window, tap **Current Location**. Your current location appears below the buttons.
- 3. On the right side of the window, tap the type of message you want to send. The ENTER MESSAGE WINDOW displays.
- 4. Type your message.
- 5. Tap Enter to save the message.
- 6. To discard the message and return to the previous window, tap The Tell RAND McNally About Window redisplays.

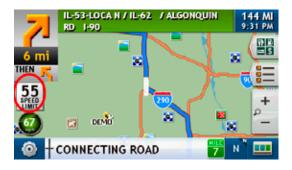

#### **Enter Message Window**

| WHAT NEEDS TO BE CORRECTED? |   |   |   |   |   |   |   | ٩          |      |
|-----------------------------|---|---|---|---|---|---|---|------------|------|
|                             |   |   |   |   |   |   |   | <b>⇒</b> ε | NTER |
| 1                           | 2 | 3 | 4 | 5 | 6 | 7 | 8 | 9          | 0    |
| A                           | В | С | D | Е | F | G | Н |            | J    |
| K                           | L | м | N | 0 | P | Q | R | S          | Т    |
| U                           | V | w | X | Y | Z | • |   | -          | *    |

### To Send a Message About Speed Limit Difference While in Navigation Mode:

1. Tap on the Speed Limit Icon55<br/>SPEED

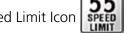

- 2. A pop up screen will allow you to notify Rand McNally of a change in speed limit.
- 3. Make any changes. If the speed limit you are currently traveling is accurate, send to Tell Rand.
- 4. Tap **Enter** to save the message.
- 5. To discard the message and return to the previous window, tap S. The Tell Rand McNally About window redisplays.

Note: You only need to enter a few brief words. You will be able to modify the message later in Rand McNally Dock using your computer keyboard, before it is sent to Rand McNally.

Your message can be sent to Rand McNally the next time you connect your TripMaker RVND to your computer and use Rand McNally Dock.

### Tell Rand McNally About Window

| TELL RAND MCNA       | LLY ABOUT 🕥         |
|----------------------|---------------------|
| CURRENT LOCATION     | MAP SUGGESTION      |
| CONTER DIFFERENT     | LOCATION SUGGESTION |
| FIND LOCATION ON MAP | FUNCTIONALITY       |
|                      | OTHER/WRITE MESSAGE |
|                      | MAIN MENU           |

#### Select Address Window

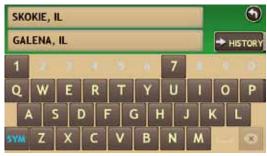

#### **Enter Message Window**

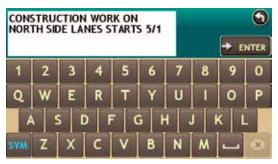

### Send a Message About a Different Location

From the MAIN MENU:

- 1. Tap **RV Tools > Tell Rand**. The Tell Rand McNally About Window displays.
- 2. On the left side of the window, tap **Enter Different Location**. The SELECT ADDRESS WINDOW displays.
- Search for and select the location. The selected location appears below the buttons on the Tell RAND McNALLY ABOUT WINDOW.
- 4. On the right side of the window, tap the type of message you want to send. The ENTER MESSAGE WINDOW displays.
- 5. Type your message.
- 6. Tap **Enter** to save the message.

To discard the message and return to the previous window, tap The Tell Rand McNally About Window redisplays.

**Note:** You only need to enter a few brief words here, since you will be able to modify the message later in Rand McNally Dock, using your computer keyboard, before it is sent to Rand McNally.

Your message can be sent to Rand McNally the next time you connect your TripMaker RVND to your computer and use Rand McNally Dock.

### Tell Rand McNally About Window

| TELL RAND MCNA               | LLY ABOUT 🕥                 |
|------------------------------|-----------------------------|
| CURRENT LOCATION             | MAP SUGGESTION              |
| ENTER DIFFERENT     LOCATION | LOCATION SUGGESTION         |
| FIND LOCATION ON MAP         | FUNCTIONALITY<br>SUGGESTION |
| Woods Dr<br>Skokie, IL       | OTHER/WRITE MESSAGE         |
|                              | MAIN MENU                   |

#### **Map Window**

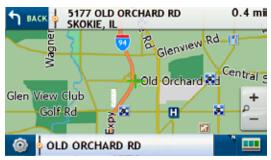

#### **Enter Message Window**

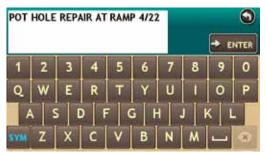

### Send a Message About a Location on the Map

From the MAIN MENU:

- 1. Tap **RV Tools > Tell Rand**. The Tell Rand McNally About Window displays.
- 2. On the left side of the window, tap **Find Location on Map**. The MAP WINDOW displays.
- 3. Touch the map and drag the crosshairs over the location.

### 4. Tap **Back**.

The selected address location appears below the buttons on the Tell Rand McNally About Window.

5. On the right side of the window, tap the type of message you want to send.

The Enter Message Window displays.

- 6. Type your message.
- When finished, tap Enter to save the message.
   To discard the message and return to the previous window, tap The TELL RAND MCNALLY ABOUT WINDOW redisplays.

Your message can be sent to Rand McNally the next time you connect your TripMaker RVND to your computer and use Rand McNally Dock.

#### **Converter Window**

| CONVERTER  | •                         |
|------------|---------------------------|
| m) to km   | 1 mi = 1.61 km            |
| mi<br>1.00 | = <sup>km</sup><br>= 1.61 |
|            | MAIN MENU                 |

### **Conversion Types Window**

| CONVERSION TYPES |           |  |
|------------------|-----------|--|
| mi × km          | km ≻ mi   |  |
| in > cm          | cm ∗ in   |  |
| 'F > 'C          | 1C > 1F   |  |
| lb > kg          | kg > lb   |  |
|                  | MAIN MENU |  |

## **Use the Unit Converter**

From the MAIN MENU:

- 1. Tap **RV Tools > Converter**. The Converter Window displays
- 2. Tap on the first field and select the type of conversion to perform. The CONVERTER WINDOW redisplays.
- 3. Tap on the second field and enter the value to be converted.

### 4. Tap Enter.

The CONVERTER WINDOW redisplays and displays the converted value.

| CONVERTER    |                        |
|--------------|------------------------|
| km to ml     | 1 km = 0.62 mi         |
| km<br>824.00 | = <sup>mi</sup> 512.01 |
|              | MAIN MENU              |

### Calculator

| CALCULA | TOR | 643 × 6<br>385 |   | 9   |
|---------|-----|----------------|---|-----|
| 1       | 2   | 3              | X | %   |
| 4       | 5   | 6              | 1 | CLR |
| 7       | 8   | 9              | + | DEL |
|         | 0   | +/-            | - | =   |

## **Use the Calculator**

From the MAIN MENU:

- 1. Tap **RV Tools > Calculator**.
- 2. Tap keyboard as you would on any other calculator.
- 3. When finished, tap S to return to the RV Tools WINDOW.

## Customize

### **RV Info Window**

| 🎯 RV INFO           | 3 |
|---------------------|---|
| RV TYPE<br>CLASS A  |   |
| BOTTLES OF PROPANE  |   |
| SIZE OF EACH BOTTLE |   |
| NUMBER OF TRAILERS  |   |

## **RV** Information

**Note:** Only available in RV mode. See "Select RV or Car Mode" on page 21.

To ensure the most accurate routing for your size vehicle, enter RV Type as well as the total RV length, width, height and propane onboard.

To change these settings, from the MAIN MENU:

• Tap **RV Tools > RV Info**.

| RV Type            | Specify the type of RV. Options are: Class A, Class<br>A w/Tag Axle, Class B, Class C, Class C (Super), Fifth<br>Wheel, Hybrid Trailer, Popup Trailer, Toy Hauler,<br>Travel Trailer, and Truck Camper. |
|--------------------|----------------------------------------------------------------------------------------------------|
| Propane            | Use 🔵 and 💽 or 퉲 to specify the number and size of bottles of propane.                                                                                                    |
| Number of Trailers | Specify the type of trailer. Options are: 0, 1, and 2.                                                                                                    |
| Total RV Length    | Use 🔵 and 💽 or 🎩 to specify the total length of the RV.                                                                                                    |
|                    | Important Note: Total RV Length should include your vehicle plus trailer(s) and/or toad.                                                                                                    |
| Weight             | Use 🔵 and 💽 or 🧾 to specify the RV weight.                                                                                                    |
| Height             | Use 🔵 and 💽 or 🧾 to specify the RV height.                                                                                                    |
| ETA Adjustment     | Specify how arrival time should be estimated.<br>Options are: ETA OK (no adjustment), Increase ETA<br>Some, Increase ETA More, Decrease Some Time, and<br>Decrease More Time.                           |

### **General Preferences Window**

| GENERAL         | 4*    | ROUTE | MAP |  |
|-----------------|-------|-------|-----|--|
| VEHICLE TYPE    |       |       |     |  |
| DAY / NIGHT MAP | COLOR |       |     |  |
| BRIGHTNESS      |       |       |     |  |
| MY CUSTOM POIS  |       |       |     |  |
|                 |       |       |     |  |

## **General Preferences (RV or Car)**

To change these settings, from the MAIN MENU:

• Tap **Preferences** > **General** tab.

| Vehicle Type     | Select the vehicle mode. Options are: <b>RV</b> or <b>Car</b> . This option controls how routes are calculated. When the Car mode is selected, some RV-related features are not available. See "Select RV or Car Mode" on page 21. |
|------------------|----------------------------------------------------------------------------------------------------|
| Day and Night Ma | p Color                                                                                                    |
|                  | Allows you to automatically or immediately change to day or night coloration for easier route viewing.                                                                                                    |
| Brightness       | Set the brightness level for screen display.                                                                                                    |
| My Custom POI S  | etting                                                                                                    |
|                  | This allows you to set warning distance and type,<br>icon image, and display zoom level for any custom<br>locations that you have imported (see page 73 for<br>further information on Custom POI).                                 |
| Screen Click     | This allows you to turn off or on the click heard when you tap a button.                                                                                                    |
| Tutorial & Tips  | View a brief tutorial on how to use the RVND as<br>well as new features, Frequently Asked Questions<br>(FAQs), and Tips to successfully use your device.                                                                           |
| Keyboard         | Select the type of keyboard to be used. Options are:<br>ABC or Computer (QWERTY).                                                                                                    |
| Voice Name       | Select the voice to be used to issue spoken instructions.                                                                                                    |
| Language         | Select the language to be used to display on the device and issue spoken instructions.                                                                                                    |

| Units              | Select how vehicle weight is displayed. Options are <b>U.S. Standard</b> or <b>Metric</b> .                                                                                                    |
|--------------------|----------------------------------------------------------------------------------------------------|
| Clock Setting      | Select whether a 12 hour clock (with am and pm) or a 24 hour clock is set on the device.                                                                                                    |
| Align Screen       | Calibrate the touch screen.<br><b>Note:</b> Select this option if your RVND seems to have<br>buttons that are hard to tap. You may need to realign the<br>screen after a software update using Rand McNally Dock. |
| GPS Data           | View information on the current GPS fix.                                                                                                    |
| About              | View device information.                                                                                                    |
| Traffic Receive St | atus                                                                                                    |
|                    | <b>Note:</b> Real-Time traffic requires the purchase of an additional accessory.                                                                                                    |
|                    | View information related to the real-time traffic receiver.                                                                                                    |

### **Real Time Traffic Settings**

**Note:** Real-Time traffic requires the purchase of an additional accessory.

Set to show real time traffic events related to flow only, incidents only, or both flow and incidents. Real time traffic can also be turned off.

### **Route Preferences Window**

| GENERAL + ROUTE       | мар | 3 |
|-----------------------|-----|---|
| RECALCULATION<br>AUTO |     |   |
| ROUTE                 |     |   |
|                       |     |   |
| FREEWAYS              |     |   |
|                       |     |   |

### Route Preferences Window (page 2)

| GENERAL M          | ROUTE | мар |       |
|--------------------|-------|-----|-------|
|                    |       |     | ***** |
|                    |       |     |       |
| CROSS COUNTRY BORD | ERS   |     |       |
| DIRT ROADS         |       |     |       |
|                    | -     |     | _     |

## **Route Preferences**

**Note:** When a roadway (tollways, ferries, or freeways) or maneuver type (U-turns) is set to Avoid, a returned route may still include them. They're included if the only legal route found contains these types of roads or the route is over several hundred miles.

To change these settings, from the MAIN MENU:

• Tap **Preferences >Route** tab.

| Recalculation | Select whether reroute calculations will be performed manually or automatically.                                                                |
|---------------|----------------------------------------------------------------------------------------------------|
| Route         | Select the type of route. Options are: <b>Fastest Route</b> (shortest travel time) or <b>Shortest Route</b> (shortest travel distance).         |
| Tollways      | Select whether highways are considered in a calculated route. Options are: <b>Allow Tollways</b> or <b>Avoid Tollways</b> . See note above.     |
| Freeways      | Select which types of roads are considered in a calculated route. Options are Allow All, Allow Freeways, Avoid Freeways, and Avoid Small Roads. |
| U Turns       | Select whether u-turns are considered in a calculated route. Options are: <b>Allow U-Turns</b> or <b>Avoid U-Turns</b> . See note above.        |
| Ferries       | Select whether ferries are considered in a calculated route. Options are: <b>Allow Ferries</b> or <b>Avoid Ferries</b> . See note above.        |

### Route Preferences Window (page 2)

| GENERAL T ROUTE       | MAP |  |
|-----------------------|-----|--|
|                       |     |  |
| FERRIES               |     |  |
| CROSS COUNTRY BORDERS |     |  |
| DIRT ROADS            |     |  |
|                       |     |  |

### Route Preferences Window (page 3)

| GENERAL    | ROUTE | iii | мар | 9 |
|------------|-------|-----|-----|---|
| TUNNELS    |       |     |     |   |
| AVOID LIST |       |     |     |   |
|            |       |     |     |   |
|            |       |     |     |   |
|            | v ]   |     |     |   |

### **Cross Country Borders**

|            | Select whether roads crossing a country border are<br>considered in a calculated route. Options are: Allow<br>Crossing Country Borders or Avoid Crossing<br>Country Borders. When set to Avoid, a route may<br>still cross country borders if the only legal route<br>contains roads that cross borders or if the route<br>origin and destination are in different countries. |
|------------|----------------------------------------------------------------------------------------------------|
| Dirt Roads | Select whether dirt roads are considered in a calculated route. Options are: <b>Allow Dirt Roads</b> or <b>Avoid Dirt Roads</b> . See note above.                                                                                                    |
| Tunnels    | Select whether tunnels are considered in a calculated route. Options are: <b>Allow Tunnels</b> or <b>Avoid Tunnels</b> . See note above.                                                                                                    |
| Avoid List | This allows you to view and/or re-open road segments which you have "permanently" avoided.                                                                                                    |

### Map Preferences Window

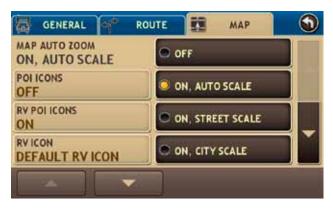

## **Map Preferences**

To change these settings, from the MAIN MENU:

• Tap **Preferences > Map** tab.

| Map Auto Zoom | Select how zoom out displays on the map. Options<br>are: Off (no zoom), On, Auto Scale (always zoom to<br>keep the current vehicle position and the next turn<br>in the map view), On, Street Scale (maximum zoom<br>out to the local street level between turns), On, City<br>Scale (maximum zoom out to the city level between<br>turns, or On, County Scale (maximum zoom out to<br>the county level between turns).<br><b>Note:</b> Map redraw speed is impacted by autozoom<br>choice, especially when combined with 3D map<br>display option.                   |
|---------------|----------------------------------------------------------------------------------------------------|
| POIIcons      | Specify whether consumer point of interest icons<br>display on the map. Options are: <b>POI Icons On</b> or<br><b>POI Icons Off</b> . These are general interest POIs that<br>display when the POI category More is selected and<br>when you are zoomed in close enough to see them.<br><b>Note:</b> Depending on the map display choice and<br>zoom level, this can impact performance. In 3D<br>display, POI display results in the slowest map<br>redraw performance.<br><b>Note:</b> City names can appear on the map when<br>zoomed out by turning on POI Icons. |

**RV POI Icons** Specify whether RV-related point of interest icons display on the map. Options are: **POI Icons On** or **POI Icons Off**. As these POIs may be farther apart, they display when zoomed farther out.

| Мар            | Preference | es Wi | ndow  |     |  |
|----------------|------------|-------|-------|-----|--|
| 5              | GENERAL    | 4*    | ROUTE | MAP |  |
| and the second | ICON       | R     |       |     |  |
| ROU            | TE COLOR   |       |       |     |  |
|                |            |       |       |     |  |
|                |            |       |       |     |  |
|                |            |       |       |     |  |
|                | *          |       |       |     |  |

| Car Icon    | When vehicle mode is set to Car, select the type of car icon and color to be used on the device. With some icons, you can select from an infinite range of colors.        |
|-------------|----------------------------------------------------------------------------------------------------|
| RV Icon     | When vehicle mode is set to RV, select the type of<br>RV icon and color to be used on the device. With<br>some icons, you can select from an infinite range of<br>colors. |
| Route Color | Allows you to select the color of the route line.                                                                                                    |

#### Auto Dismiss Warnings Window

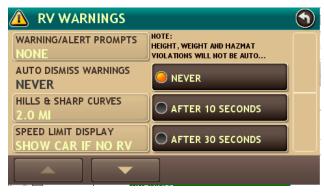

## **Warning Options**

To change these settings, from the MAIN MENU:

• Tap **RV Tools > Warnings**.

Note: Only available in RV mode. See "Select RV or Car Mode" on page 21.

### Warning/Alert Prompts

Specify how warnings and alerts will prompt you. Options are None (no prompt), Audio & Visual, Visual, or Audio.

### **Auto Dismiss Warnings**

Specify when a warning or alert will automatically be dismissed. Options are: Never, After 10 seconds or After 30 seconds.

#### **Hills & Sharp Curves**

Specify when (in miles or kilometers) to issue a warning before reaching a hill or sharp curve.

- **Speed Limit Alert** Specify when (in MPH) to issue a warning when exceeding the speed limit.
- **State Border Alert** Specify when (in miles or kilometers) to issue a warning about an upcoming state border.

### Crossing State Border/Time Zone Change Warning

Specify whether a warning is issued when crossing a state border to changing time zones.

- Toll Booth AlertSpecify when (in miles or kilometers) to issue a<br/>warning about an upcoming tollbooth.
- **Construction Area** Specify when (in miles or kilometers) to issue a warning about upcoming road construction.

### **Speed Limit Change**

Specify when (in miles or kilometers) to issue a warning about a speed limit decrease.

## **Rand McNally Dock**

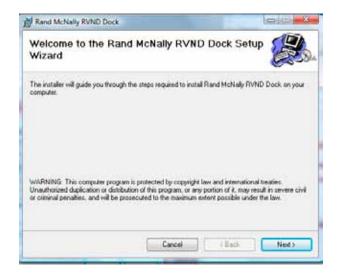

| icense Agreement<br>Please read the following license agreement                            | carehaliy.                    |                                         |
|--------------------------------------------------------------------------------------------|-------------------------------|-----------------------------------------|
| Rand McNally TND D                                                                         | ock <sup>120</sup> /RVND Dock | N                                       |
| Warnings, Disclaimers and                                                                  | End-User License Ag           | reement                                 |
| If after reading these statements the User de<br>should not use this software product.     | cides not to accept the       | se terms, the User                      |
| Rand McNally hereby grants you ("User")<br>license to use the Rand McNally TND Doc         | k"RVND DockTM so              | ftware product<br>(and associated data) |
| thereinafter referred to as the "TND Dock?"<br>for User's own internal business or persona | I use and not for sublice     | the of resair other                     |
|                                                                                            |                               | Print                                   |
| for User's own internal business or persona                                                | nt                            | P                                       |
| for User's own internal business or persona<br>O I accept the terms of the license agreeme | nt                            | P                                       |

## **Download and Install**

Note: An internet connection is required for this feature..

- 1. Go to http://www.randmcnally.com/dock/ and download Rand McNally Dock.
- 2. Turn on you TripMaker and connect the RVND to your computer using the USB cable.

On the computer:

### 3. Click Install Rand McNally Dock

The Welcome to Rand McNally Setup Wizard displays.

- 4. Click **Next**. The LICENSE AGREEMENT WINDOW displays.
- 5. Click on:
  I Agree button and tap Next to continue installation.
  I Do Not Agree and tap Next to end the installation.
- 6. Follow onscreen instructions to complete the installation. When finished, the INSTALLATION COMPLETE WINDOW displays.

The Rand McNally Dock icon is displays in the system tray in the lower right corner of your screen.

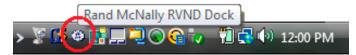

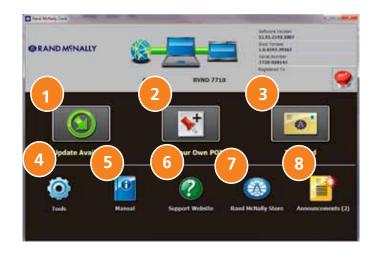

#### **Rand McNally Dock Main Window**

#### Update

Click to update your TripMaker RVND software.

#### Custom POI

Import custom destinations or points of interest from a third party provider.

#### 3 Tell Rand McNally

Click to send a message to Rand McNally. An exclamation mark indicates messages are ready to be sent. You can click this button to review and edit messages to Rand McNally.

#### 4 Tools

Update Dock preferences, such as language.

#### TripMaker RVND Manual

Click to view the TripMaker RVND User's Guide.

#### RVND Support Website

Click to view the RVND support website.

#### Go to Rand McNally Website

Click to view the Consumer website.

#### Announcements

Find out what is new from Rand McNally, retrieve important support notices

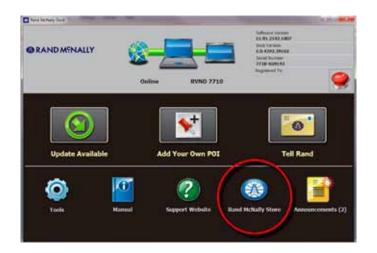

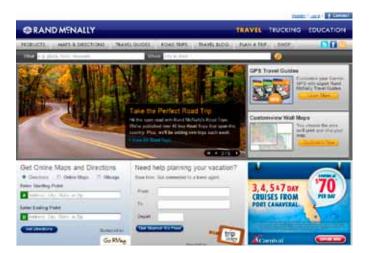

# Go to Rand McNally Website

**Note:** Connection to the internet is required to access the website.

On the Rand McNally Dock Main Window:

• Click on the **Go to the Rand McNally Website** link.

The Rand McNally Consumer Home Page displays.

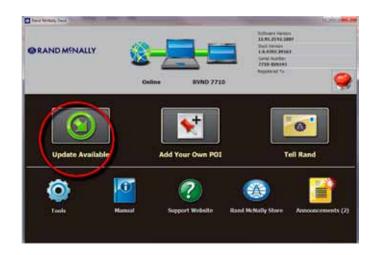

# Updates

Note: An internet connection is required for this feature.

An exclamation mark **W** next to the **Update TripMaker RVND** button indicates that updates for RVND software are available. There will also be periodic updates to Rand McNally Dock.

You can retrieve software updates without being connected to the RVND. After retrieving updates, you can later load them onto the RVND without needing to re-connect to the internet.

On the Rand McNally Dock Main Window:

1. Roll your mouse pointer over the **Update** button and click **Get Updates**.

The UPDATING RVND WINDOW displays and RVND Dock checks for software updates.

2. If RVND software updates are found, click **OK**.

The RVND Updates Progress Bar displays as the updates are transferred to your device.

If Rand McNally Dock updates are found, a message displays.

- 3. Click **Yes** to update the software.
- 4. Follow on-screen instructions to complete the upgrade.
- 5. When finished, click **Close**.

The Rand McNally Dock Main Window redisplays.

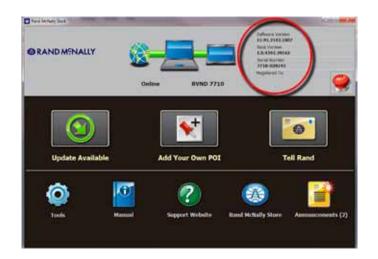

# **View RVND Version Information**

These logs are part of Rand McNally's continuous improvement program and only contain information that can be used to diagnose software problems during device operation. No location, tracking or personal information is included.

The information about your specific device is shown here. This information will be necessary when contacting customer support.

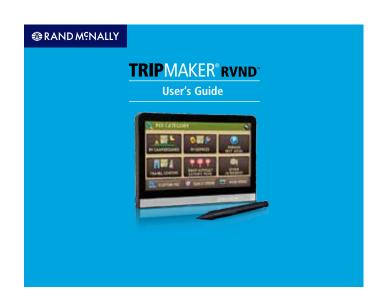

# **View Manual**

**Note:** Adobe Acrobat Reader is required to view the TripMaker RVND User's Guide.

**Note:** You must be connected to the internet for the first use only. After that, you can view the manual at anytime without an internet connection.

**Note:** Some Rand McNally Dock features require an internet connection.

On the Rand McNally Dock Main Window:

• Click on the Read TripMaker RVND Manual button.

The User's Guide displays in an Adobe Acrobat Reader Window.

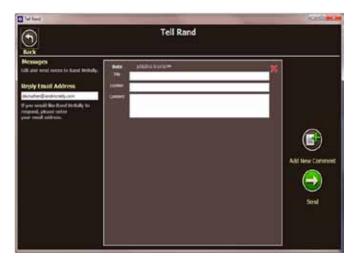

# **Tell Rand McNally**

On the Rand McNally Dock Main Window:

1. Click on the **Tell Rand McNally** button.

The Tell Rand Window displays. Comments you have previously entered on your RVND are listed.

- 2. To add a comment, click **Add Comment** and enter information in the provided fields.
- 3. To delete a comment, click on the comment and click **Delete Comment**.

**Note:** To receive a personal response from Rand McNally, include your e-mail address somewhere in the message text.

4. When finished, click Done.

The SEND COMMENTS WINDOW displays.

- 5. Click:
  - Yes to send comments now.
  - No to send comments later.

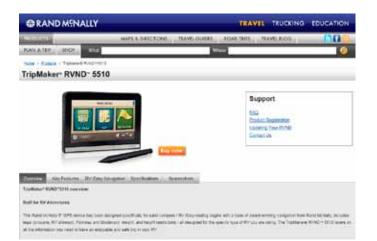

# Go to RVND Support Website

On the Rand McNally Dock Main Window:

• Click on the **RVND Support Website** button.

The RVND Support Website displays.

# Index

## Α

| address book                     |     | 84 |
|----------------------------------|-----|----|
| add an address to a group        | 88  |    |
| create a group                   | 87  |    |
| remove an address from a group   | 89  |    |
| save a location                  | 84  |    |
| save a location to               | 84  |    |
| select a location from a group   | 90  |    |
| select a location from the       | 86  |    |
| sort entries by name or distance | 85  |    |
| addresses                        |     |    |
| find                             | .51 |    |
| Location Selection Window        | 51  |    |
| search by city/state/street      | 52  |    |
| search for a city center         | 53  |    |
| search for an intersection       | 54  |    |
| auto-complete, searches          |     |    |
| • • • •                          | 48  |    |
| auto-complete search names       |     | 48 |

### В

| basic operation       | 13  |
|-----------------------|-----|
| basic settings        | 18  |
| set RV or car mode 21 |     |
| battery power light   | . 9 |

## С

| calculator, use a        | 128 |
|--------------------------|-----|
| charge the battery       | 10  |
| first time use           |     |
| with the vehicle charger | 10  |
| with the wall charger    |     |

## Rand McNally TripMaker<sup>®</sup> RVND™ User's Guide

| city and street names           |      |      |
|---------------------------------|------|------|
| about                           | . 49 |      |
| searches                        | . 49 |      |
| confirmation windows            |      |      |
| Address                         | . 99 |      |
| Address Book                    | 103  |      |
| Consumer Point of Interest      | 100  |      |
| Rand McNally Editor's Picks     | 102  |      |
| RV-Related Point of Interest    | 101  |      |
| consumer POI                    |      |      |
| select a 6                      | 568  |      |
| copyrights                      |      | . ii |
| cradle and mount                |      |      |
| installation                    | . 11 |      |
| current road information        |      | 35   |
| city, county and state          | . 35 |      |
| next intersecting street name   | . 35 |      |
| road name                       | . 35 |      |
| view                            | . 35 |      |
| custom points of interest (POI) |      | .73  |
| customer support                |      |      |
| e-mail                          | 4    |      |
| service hours                   | 4    |      |
| toll-free                       | 4    |      |
| web                             | 4    |      |
| customize                       | 1    | 29   |
| general preferences             | 130  |      |
| map preferences                 | 134  |      |
| route preferences               |      |      |
| RV information                  |      |      |
| warning options                 | 136  |      |

#### D

| destinations                 |    | 46 |
|------------------------------|----|----|
| about city and street names  | 49 |    |
| Destination Selection Window | 47 |    |

Version 1

| find addresses<br>find Points of Interest (POIs)<br>ways to search for | 60 |    |
|------------------------------------------------------------------------|----|----|
| detours                                                                |    | 40 |
| around a specific roadway                                              | 41 |    |
| around part of the route                                               |    |    |
| tap on a route segment                                                 | 43 |    |
| using detail view map display option                                   | 42 |    |
| using highway view map display option                                  |    |    |

## Ε

| ETA adjustment, set      |    | 20 |
|--------------------------|----|----|
| exit POIs slide-out list |    | 28 |
| display POIs at an exit  | 29 |    |

#### F

|  | FCC Notice | iii |
|--|------------|-----|
|--|------------|-----|

#### G

| general options | 130 |
|-----------------|-----|
| GPS, about      | 3   |

#### Η

| history list           |    | 91 |
|------------------------|----|----|
| select a location from | 91 |    |

#### I

install cradle and mount...... 11

#### J

| junction view |
|---------------|
|---------------|

#### Κ

| keyboards     |    |
|---------------|----|
| select a type | 18 |
| special keys  | 16 |
| using         | 16 |

# L

| language, select a                    |    |    |
|---------------------------------------|----|----|
|                                       | 18 |    |
| latitude/longitude                    |    |    |
| search for a location                 | 57 |    |
| locations                             |    |    |
| auto-complete                         | 48 |    |
| find addresses                        | 46 |    |
| find nearby Points of Interest (POIs) | 69 |    |
| way to search for                     | 46 |    |
| location searches                     |    | 47 |

#### Μ

| main menu                         | 14       |
|-----------------------------------|----------|
| manage destinations               |          |
| save location in the Address Book |          |
| maps                              | 25       |
| multi-stop routes                 |          |
| add locations to a                | 3        |
| create a 92                       | <u>)</u> |
| delete a                          | 5        |
| remove a stop from a 94           | 1        |
| select and run a saved            | 5        |
| mute volume                       | 19       |

# Rand McNally TripMaker<sup>®</sup> RVND<sup>™</sup> User's Guide

### Ν

| nearby POIs                   |    | 69 |
|-------------------------------|----|----|
| along the route               |    |    |
| in a city                     | 70 |    |
| near current vehicle location | 69 |    |
| near your destination         | 72 |    |

### 0

| optimize routes |    | 97 |
|-----------------|----|----|
| automatically   | 98 |    |
| manually        |    |    |

#### Ρ

| points of interest (POIs)   |    | 58  |
|-----------------------------|----|-----|
| consumer                    | 67 |     |
| POI Category Window         | 59 |     |
| Rand McNally Editor's Picks | 65 |     |
| RV-related                  | 62 |     |
| types of                    | 60 |     |
| power                       |    | 12  |
| turn the device off         | 12 |     |
| turn the device on          | 12 |     |
| power light                 |    | . 9 |
| predictive traffic          |    | .45 |

# Q

| quick route    |     |
|----------------|-----|
| calculate a    | 121 |
| quick stop POI |     |
| select a       | 61  |

# R

| Rand McNally Road Atlas                   |               |
|-------------------------------------------|---------------|
| view information                          | 122           |
| Rand McNally trips                        |               |
| select a Best of the Road                 |               |
| select a regional road trip               | 80            |
| select a scenic tour                      | 79            |
| select a weekend getaway                  |               |
| real-time traffic (optional service)      |               |
| access the window                         |               |
| view traffic events                       |               |
| reset the device                          |               |
| route between two major cities, calculate |               |
| route map window                          |               |
| route options slide out list              |               |
| detail view                               |               |
| highway view                              |               |
| route summary                             |               |
| select a route display option             |               |
| summary map view                          |               |
| routes                                    |               |
| cancel                                    | <i>AA A</i> 5 |
| route type, select                        |               |
|                                           | 21            |
| routing messages                          |               |
| RV information, set                       |               |
| RV information                            | 20            |
| RVND Dock                                 |               |
| go to support website                     |               |
| main window                               |               |
| tell Rand McNally                         |               |
| updates                                   |               |
| view User's Guide                         |               |
| view version information                  |               |
|                                           |               |
| website                                   | 139           |

| RVND Dock main window   | 138  |
|-------------------------|------|
| RV or car mode          |      |
| select                  | . 21 |
| RV-related POI          |      |
| rate a                  | . 83 |
| RV tools                | 106  |
| calculator              | 128  |
| checklists              | 107  |
| add tasks to a          | 109  |
| create a custom         | 108  |
| delete a                | 111  |
| remove tasks from a     | 110  |
| select and complete a   | 107  |
| maintenance notes       | 112  |
| add a                   | 113  |
| delete a                | 115  |
| update an existing      | 114  |
| view note information   | 112  |
| Rand McNally Road Atlas |      |
| view atlas information  | 122  |
| trails                  | 116  |
| create a new            | 116  |
| delete a                | 118  |
| display a               | 119  |
| rename an existing      | 117  |

# S

| 8 |
|---|
| 7 |
| 6 |
|   |
| 9 |
| 0 |
|   |

| expanded street name           | 49  |    |
|--------------------------------|-----|----|
| select a city                  |     |    |
| city/state list                | 50  |    |
| first use                      | 50  |    |
| long city list                 | 50  |    |
| short city list                | 50  |    |
| select a language              |     | 18 |
| select a POI                   |     |    |
| consumer by category           | 67  |    |
| consumer by name               | 68  |    |
| quick stop                     | 61  |    |
| Rand McNally Editor's Pick     | 65  |    |
| RV-related                     | 62  |    |
| travel center                  | 64  |    |
| send a message to Rand McNally |     |    |
| about a different location     | 125 |    |
| about your current location    | 123 |    |
| start the TripMaker RVND       |     | 13 |
|                                |     |    |

# Т

| tap on map and find a location   |     | 81   |
|----------------------------------|-----|------|
| avoid location                   |     |      |
| route to location                | 82  |      |
| tapping on the screen            |     | 15   |
| tell Rand                        |     |      |
| send a message                   | 123 |      |
| about a different location       | 125 |      |
| about current location           | 123 |      |
| select a location by tapping map | 126 |      |
| time option, set a               |     | 27   |
| trademarks                       |     | . ii |
| traffic                          |     |      |
| real-time (optional service)     | 104 |      |
| TripMaker RVND                   |     |      |
| main menu                        |     |      |
| parts of                         | 12  |      |
|                                  |     |      |

# Rand McNally TripMaker<sup>®</sup> RVND™ User's Guide

| turn off the device           | 12 |
|-------------------------------|----|
| turn on the device            | 12 |
| type of route                 |    |
| select fastest or shortest 21 |    |

#### U

| unit converter, use a |     | 127 |
|-----------------------|-----|-----|
| unmute volume         |     | 19  |
| user's guide          |     |     |
| view                  | 142 |     |

#### V

| vehicle icon, select          |    | 23 |
|-------------------------------|----|----|
| vehicle mode, set             |    | 21 |
| virtual dashboard             |    | 37 |
| automatically reset trip info |    |    |
| gather trip information       | 38 |    |
| show/hide                     | 38 |    |
| voice, select a               |    |    |
|                               | 22 |    |
| volume, decrease              |    | 19 |
| volume, increase              |    | 19 |
| volume, mute                  |    | 19 |
| volume settings               |    | 19 |
| volume, unmute                |    | 19 |
|                               |    |    |

#### W

| warnings, set                      | 24 <b>,</b> 120 |
|------------------------------------|-----------------|
| what's included                    | 5               |
| windows                            |                 |
| location selection                 | . 51            |
| point of interest category window  | . 59            |
| point of interest selection        | . 58            |
| point of interest selection window | 58              |
|                                    |                 |

| Rand McNally trips window | 76  |
|---------------------------|-----|
| real-time traffic         | 104 |
| route map                 | 25  |
| RVND Dock main            | 138 |
| RV tools                  | 106 |

# Ζ

#### ZIP codes

| search for an address      | 55 |
|----------------------------|----|
| search for an intersection | 56 |

RVND111511\_0001\_v1.04

# Rand McNally TripMaker<sup>®</sup> RVND<sup>™</sup> User's Guide